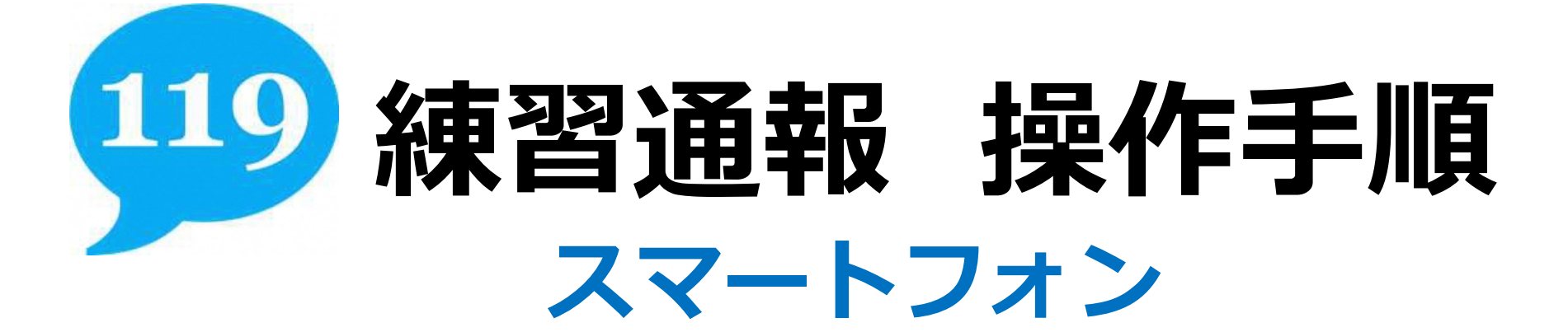

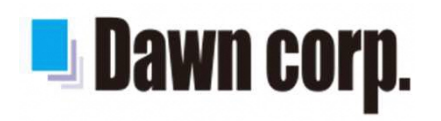

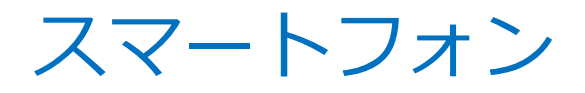

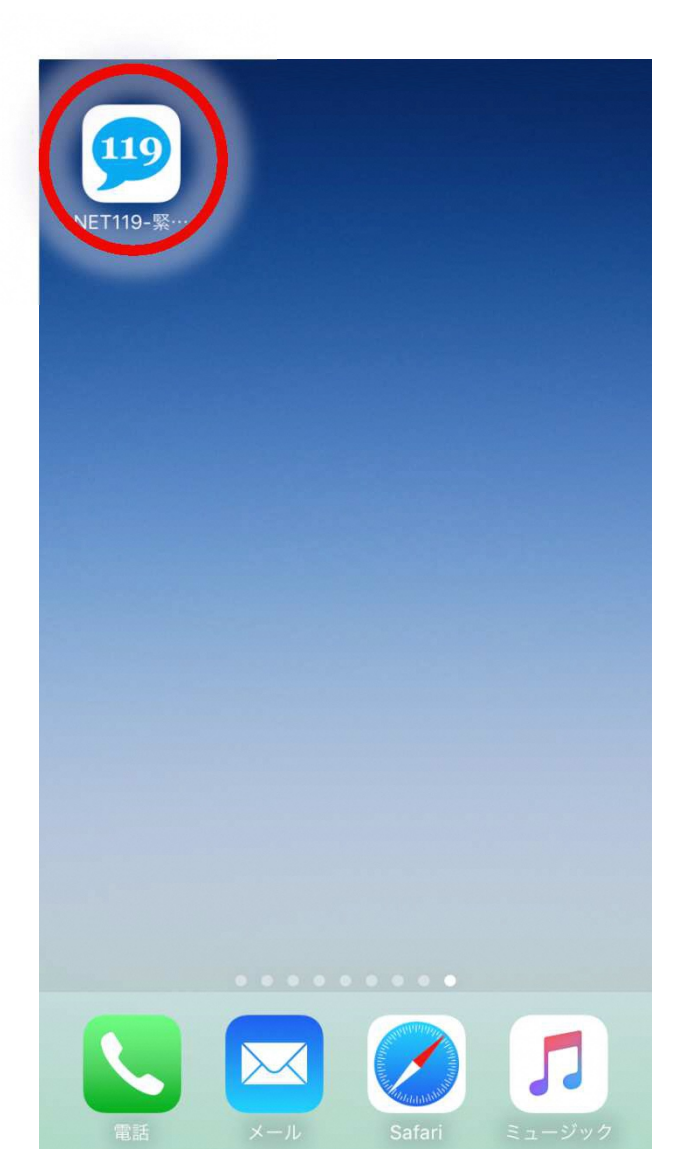

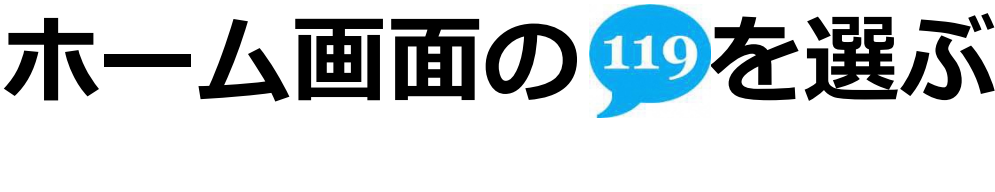

#### スマートフォン

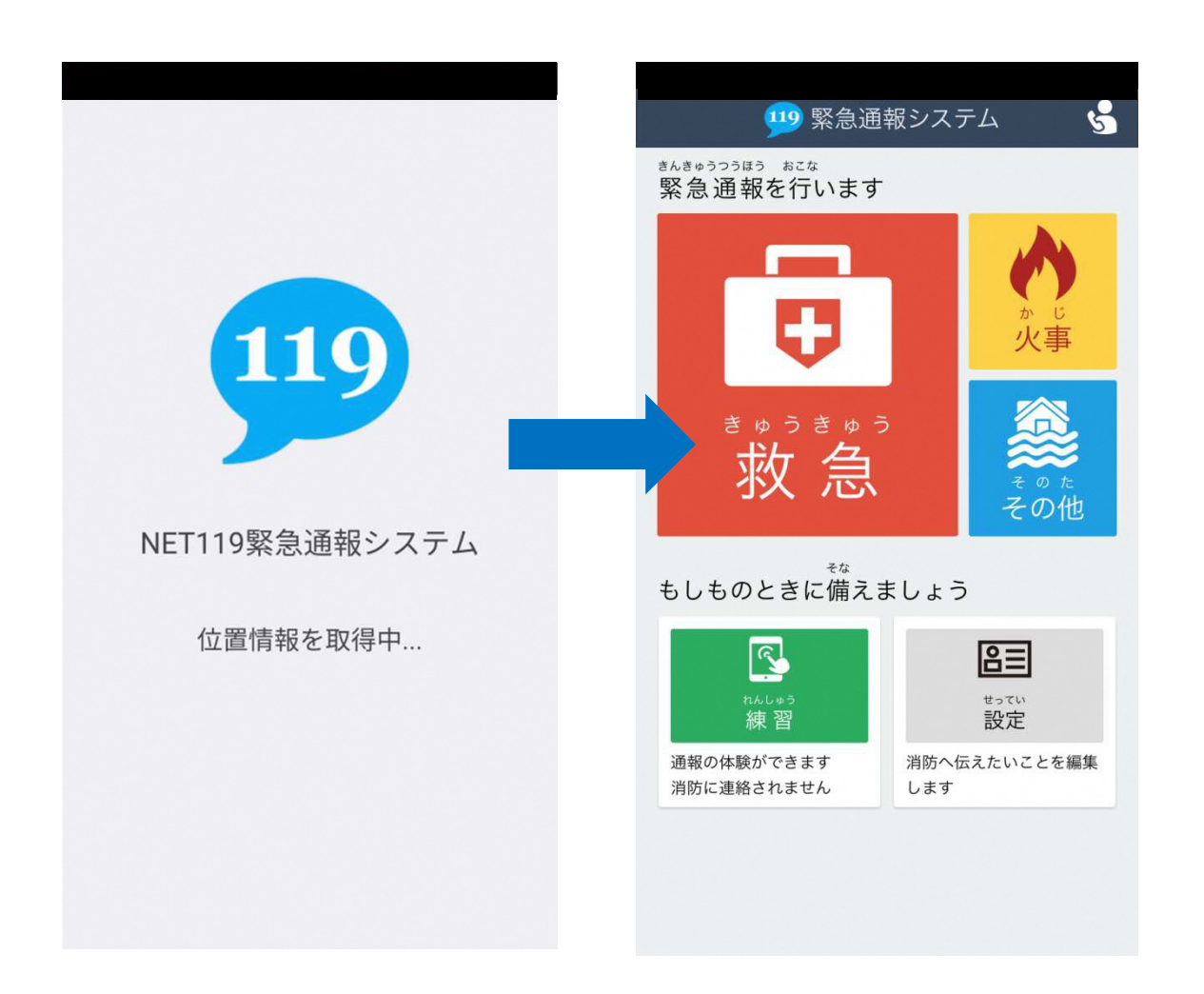

# 通報画面が 表示されます

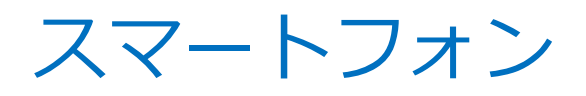

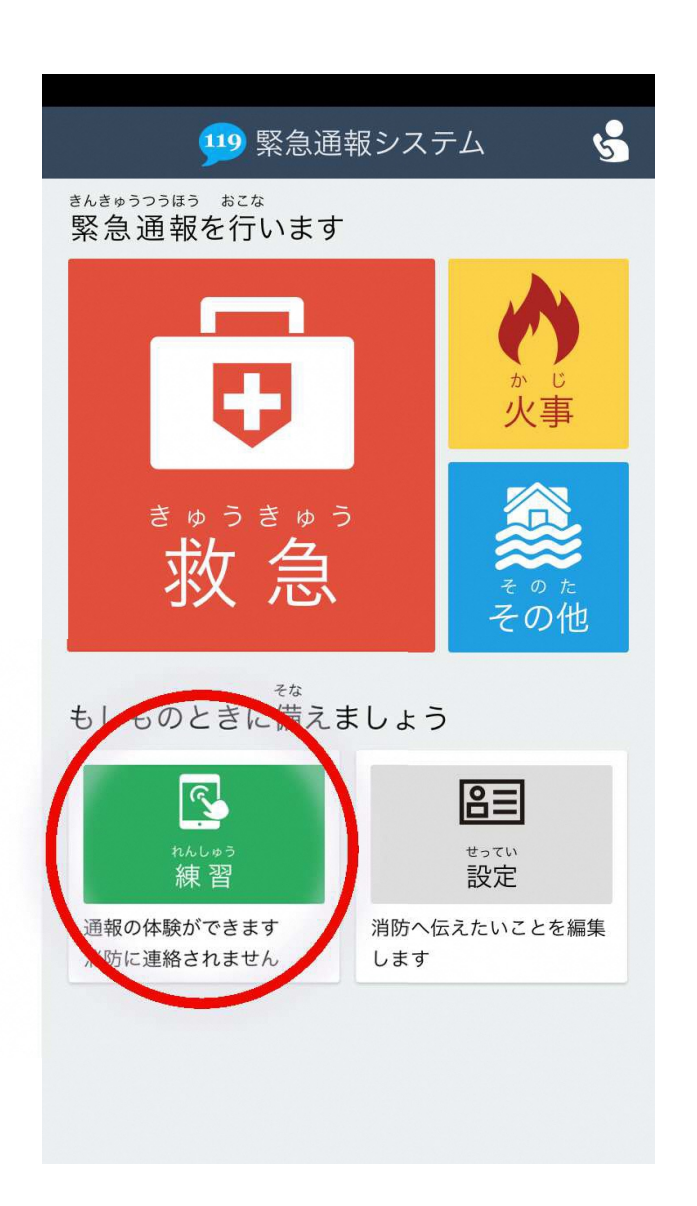

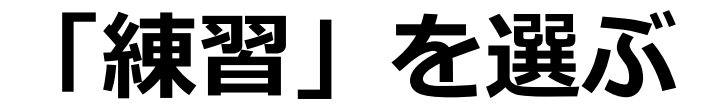

スマートフォン

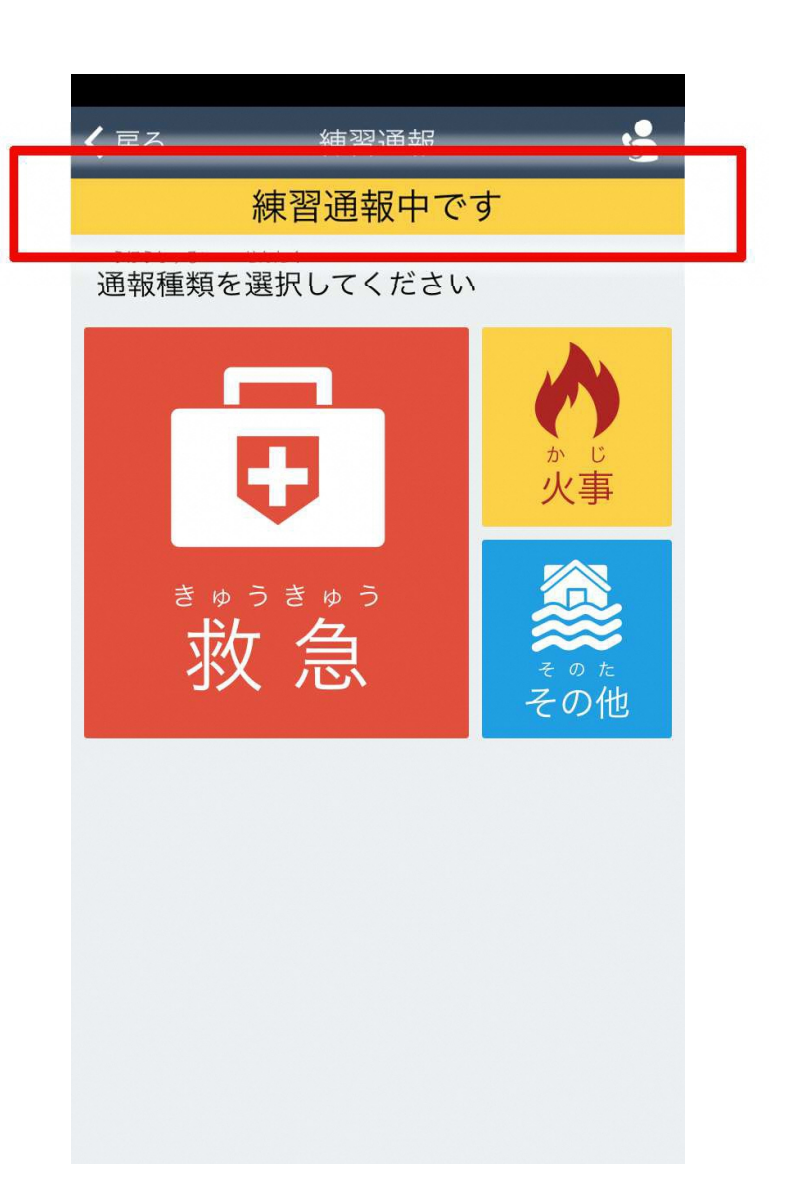

# 「練習通報中です」 と表示されます

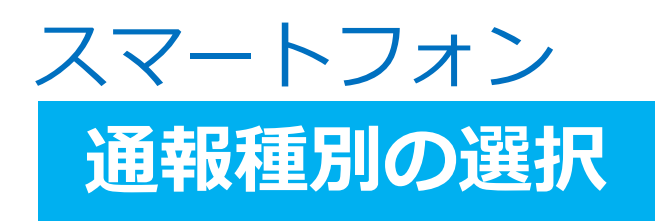

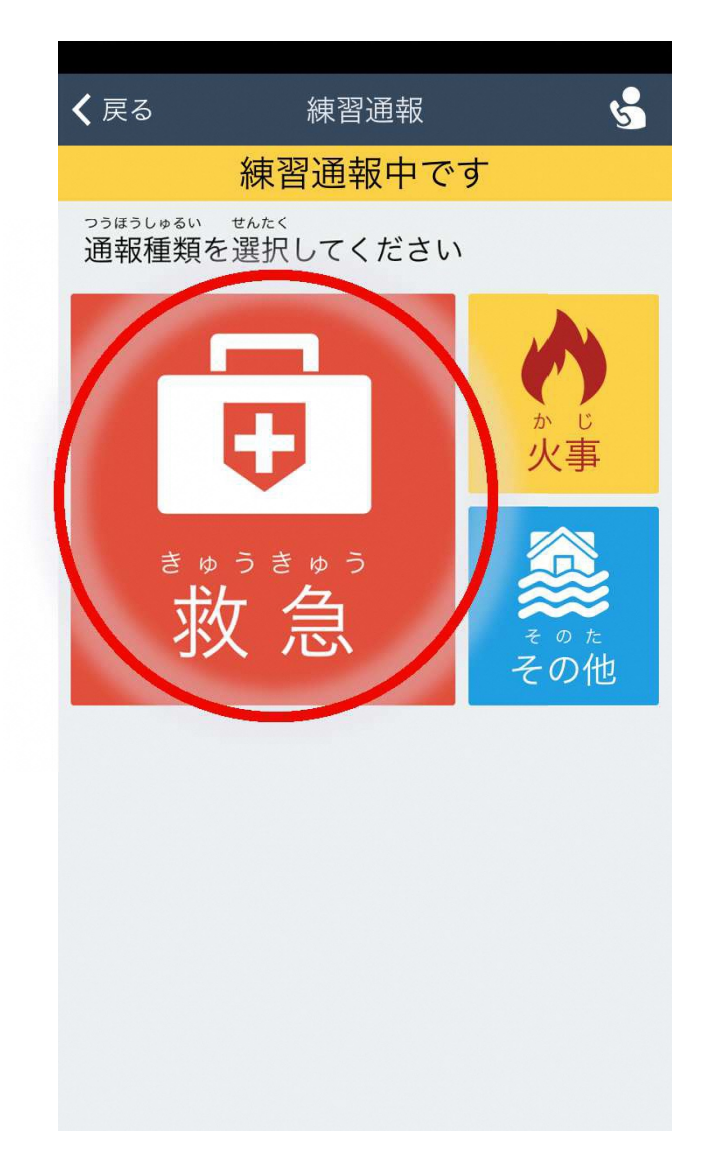

## 今回は「救急」を選ぶ

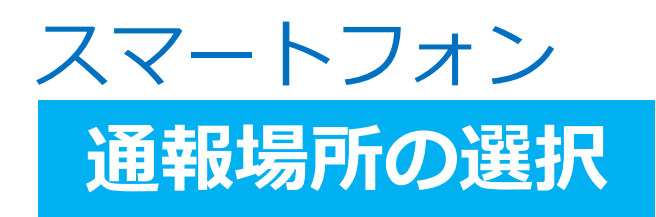

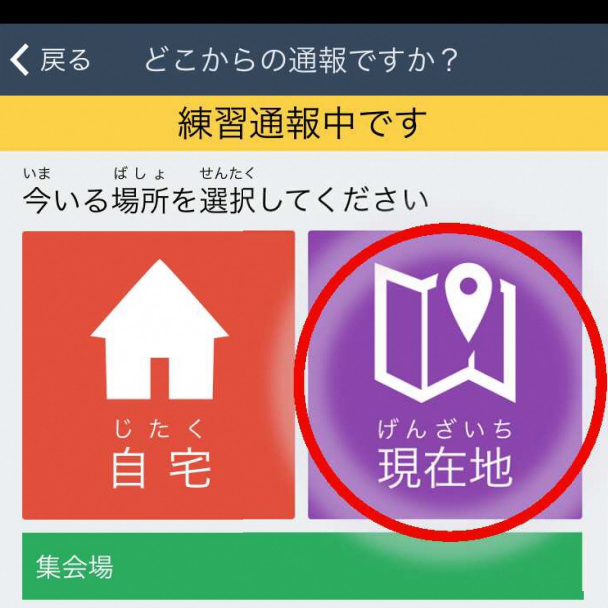

## 「現在地」を選ぶ

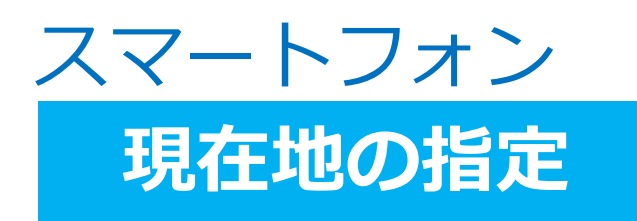

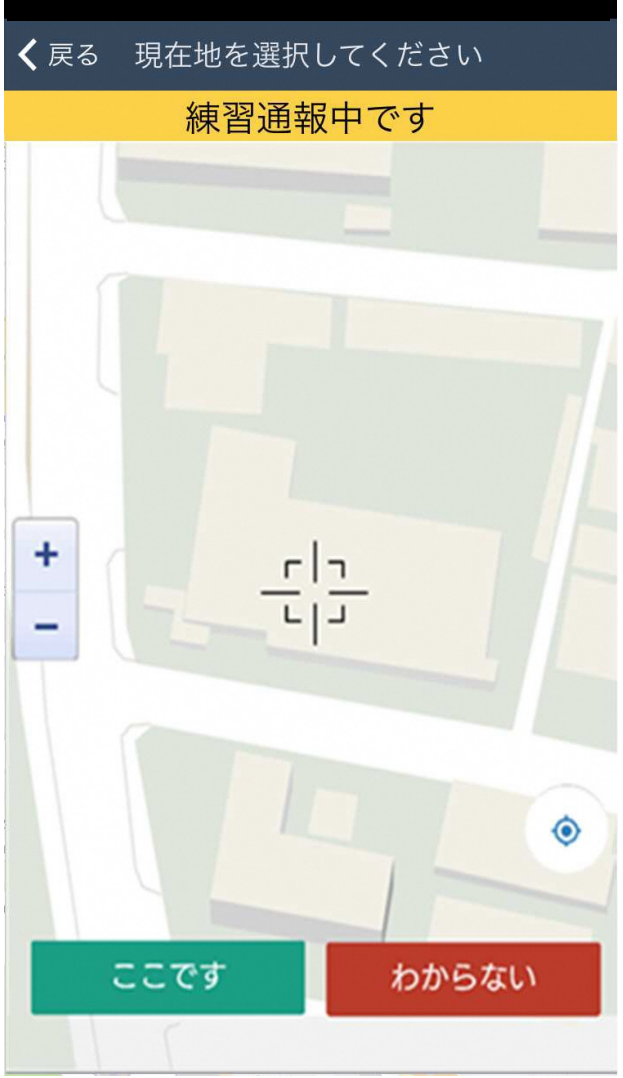

# 地図から自分がいる場所を探す

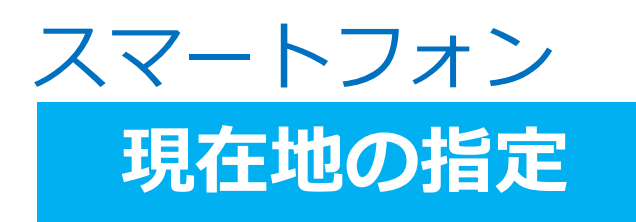

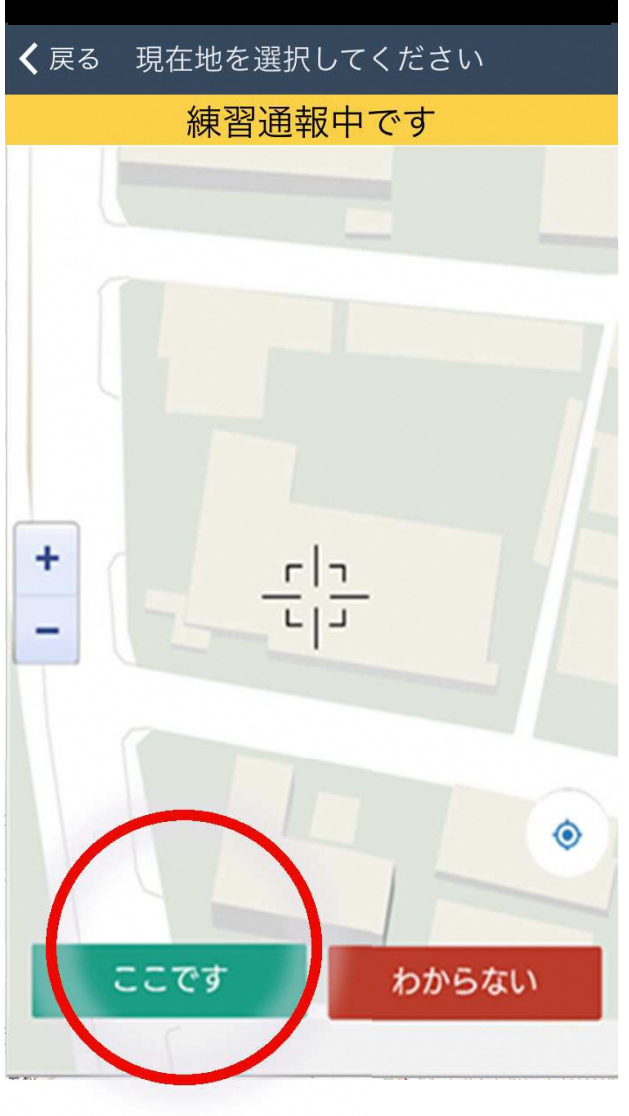

# 「ここです」を選ぶ

#### ※場所がわからない場合は、 「わからない」を選択

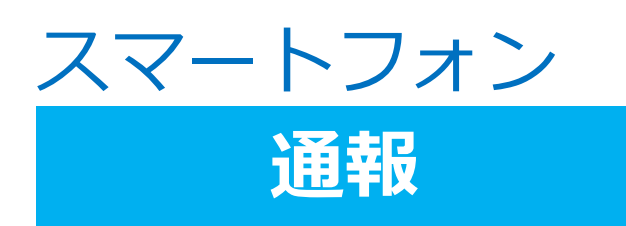

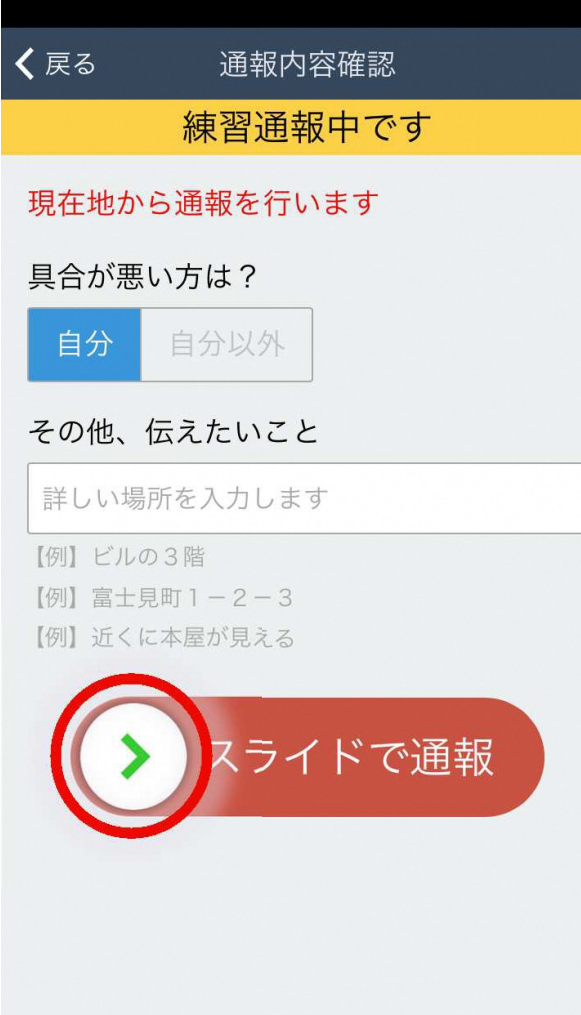

## スライドして通報

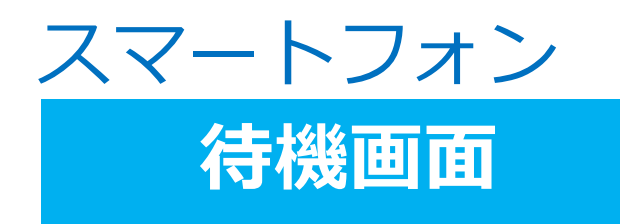

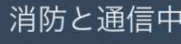

消防呼出し中...

ブラウザを閉じずに このままお待ちください。

# 消防呼出し中

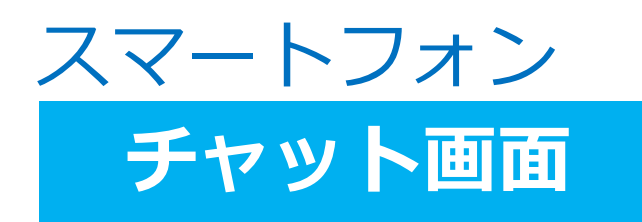

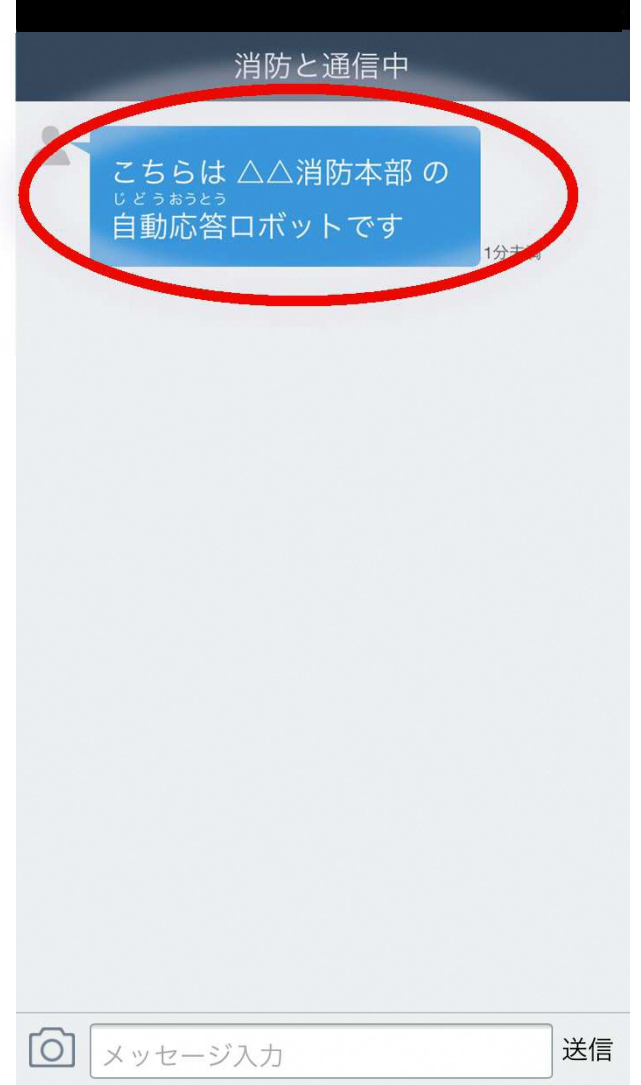

# 練習用ロボットが応答

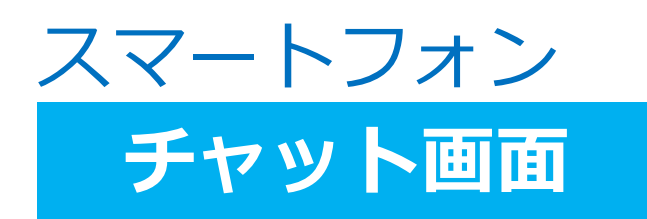

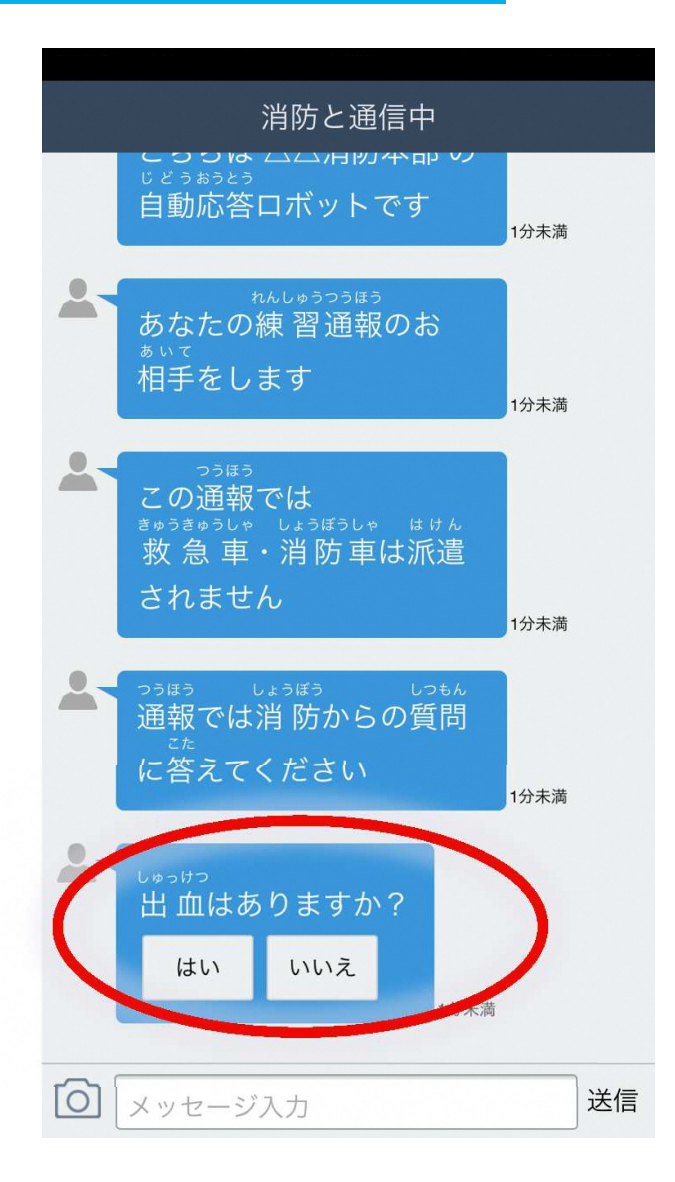

## 通報では消防からの質問に答えてください

選択肢をタッチして回答

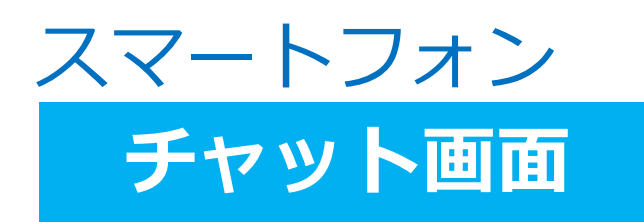

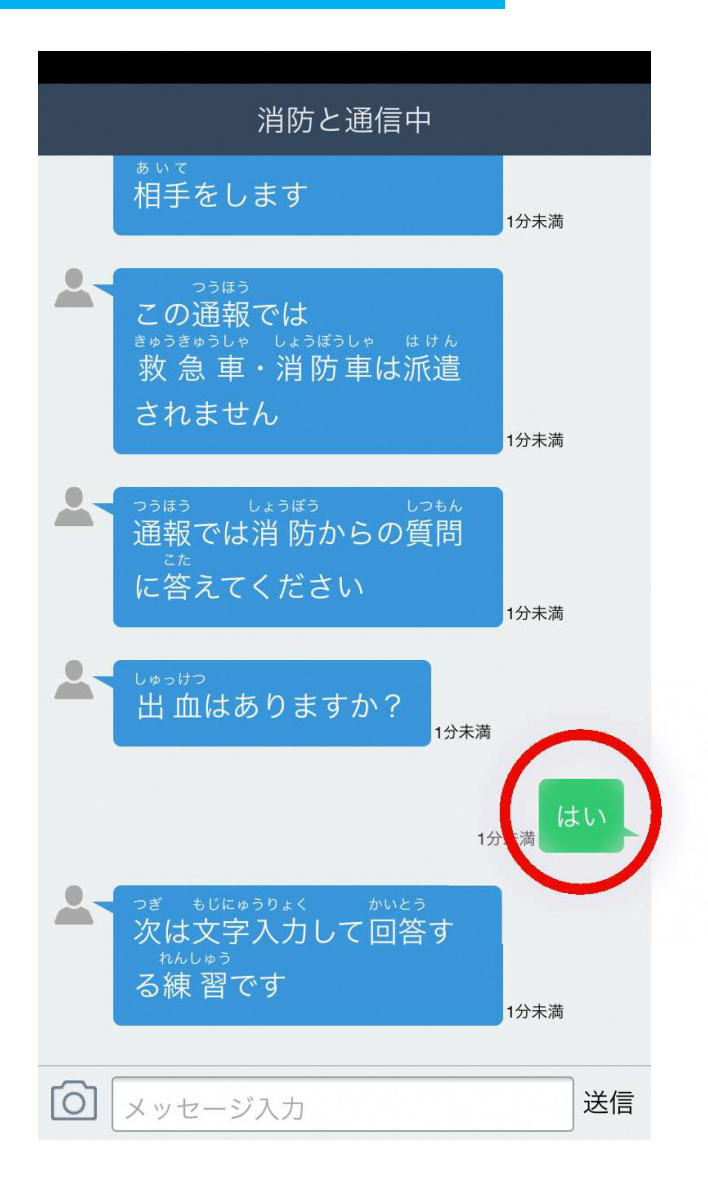

# 選んだ回答が 送信されます

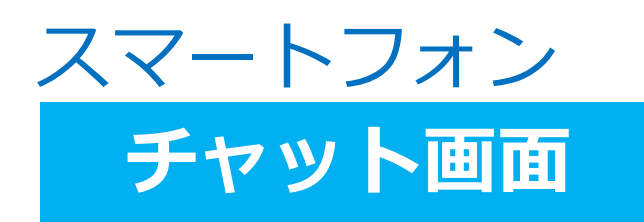

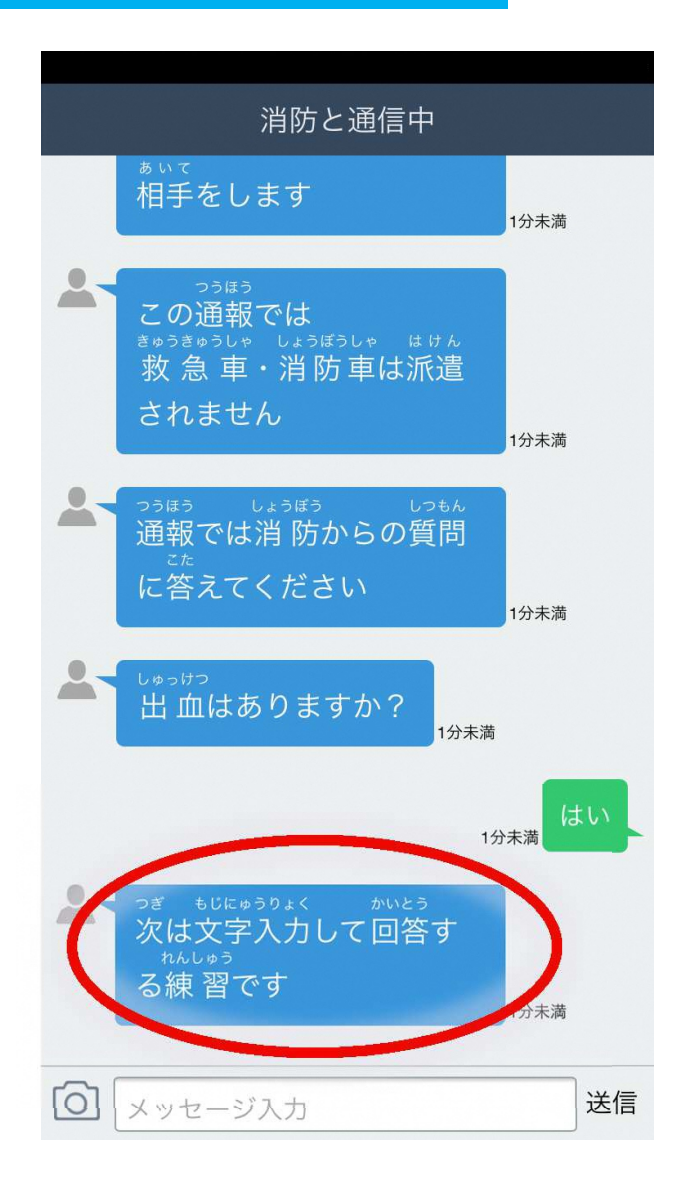

# 次は文字を入れて回答する練習です

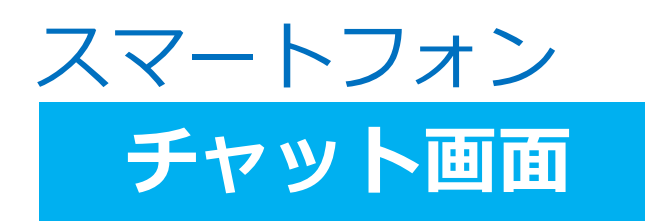

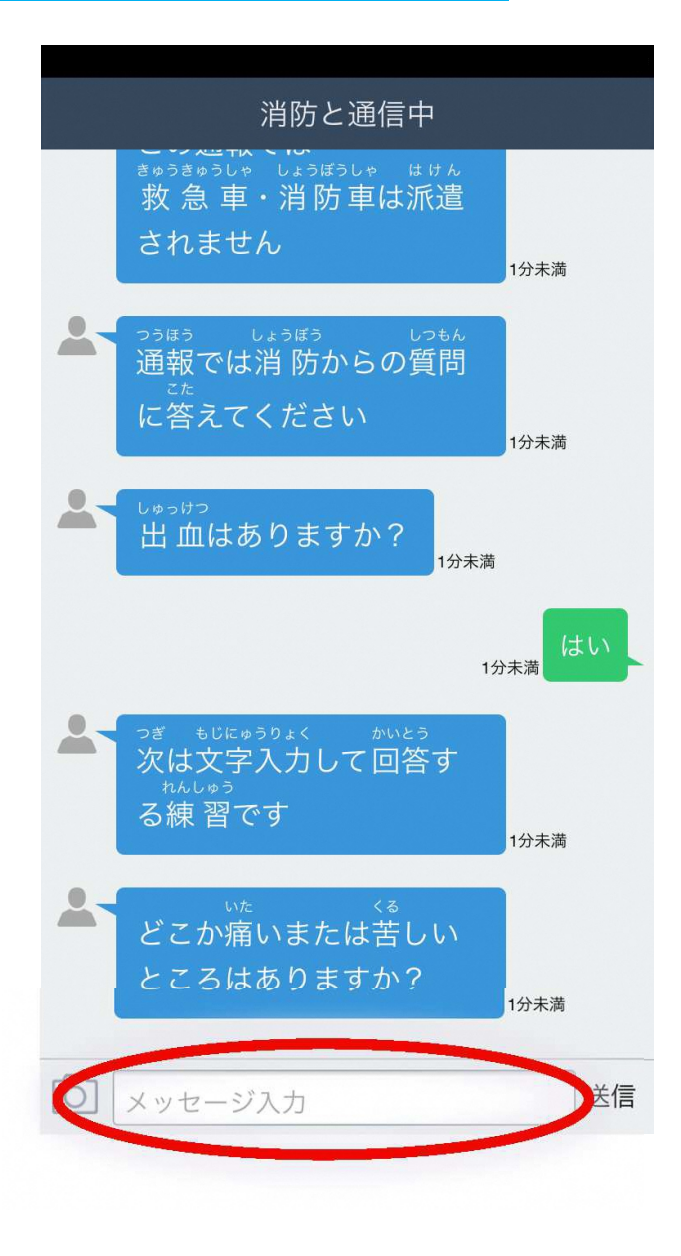

# 一番下にある、メッセージ入力を選ぶ

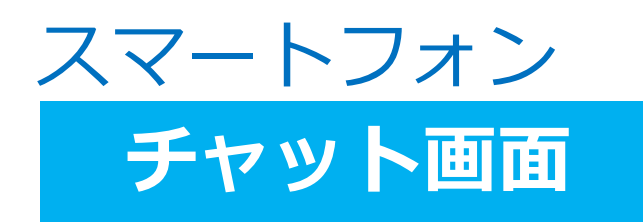

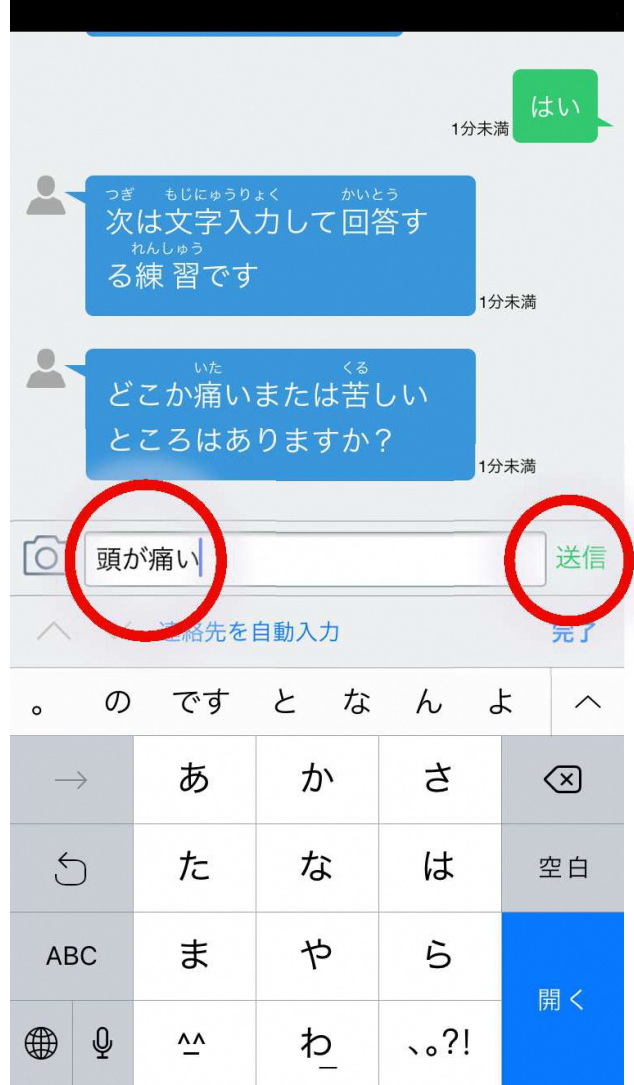

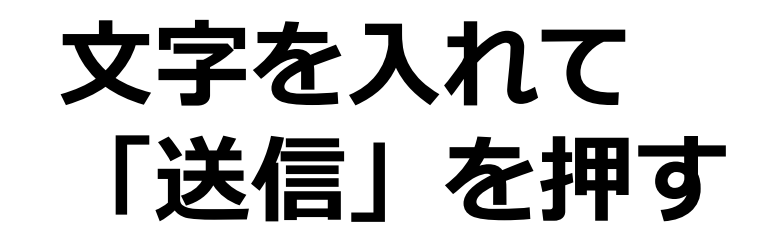

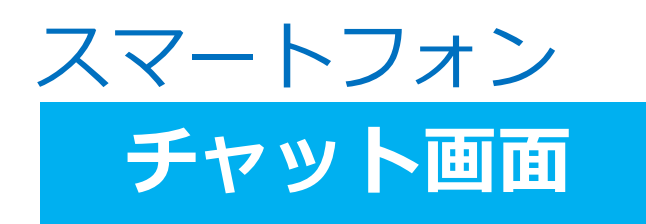

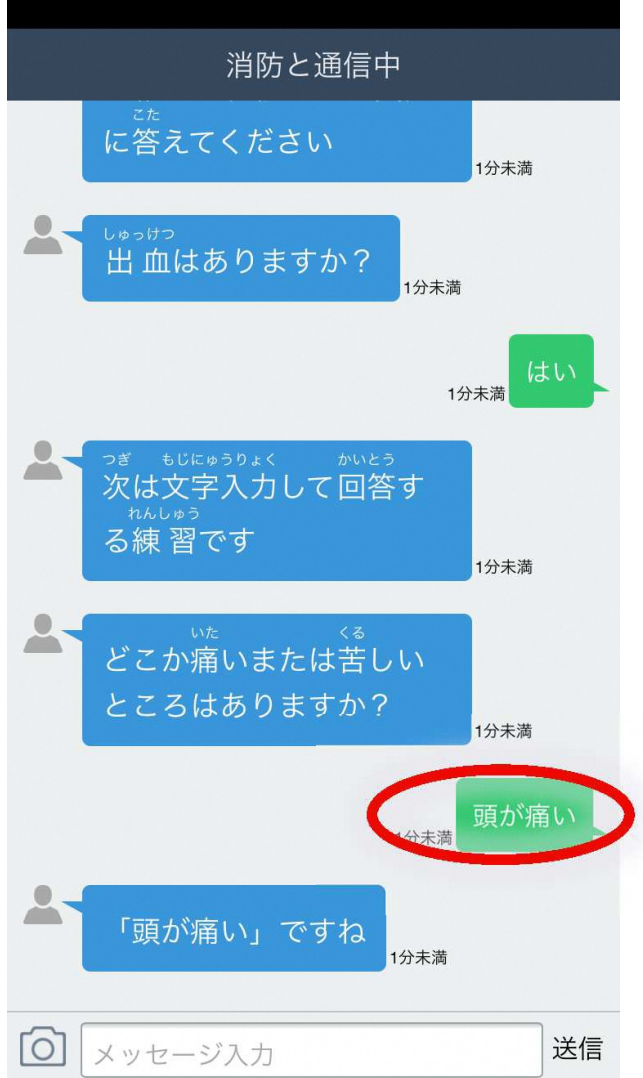

# 入力したメッセージが 送信されます

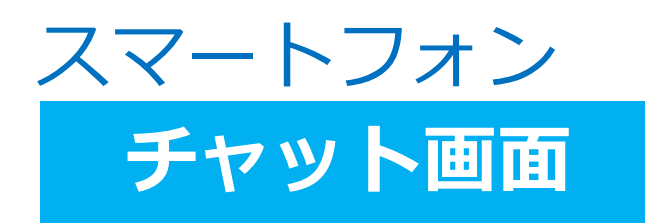

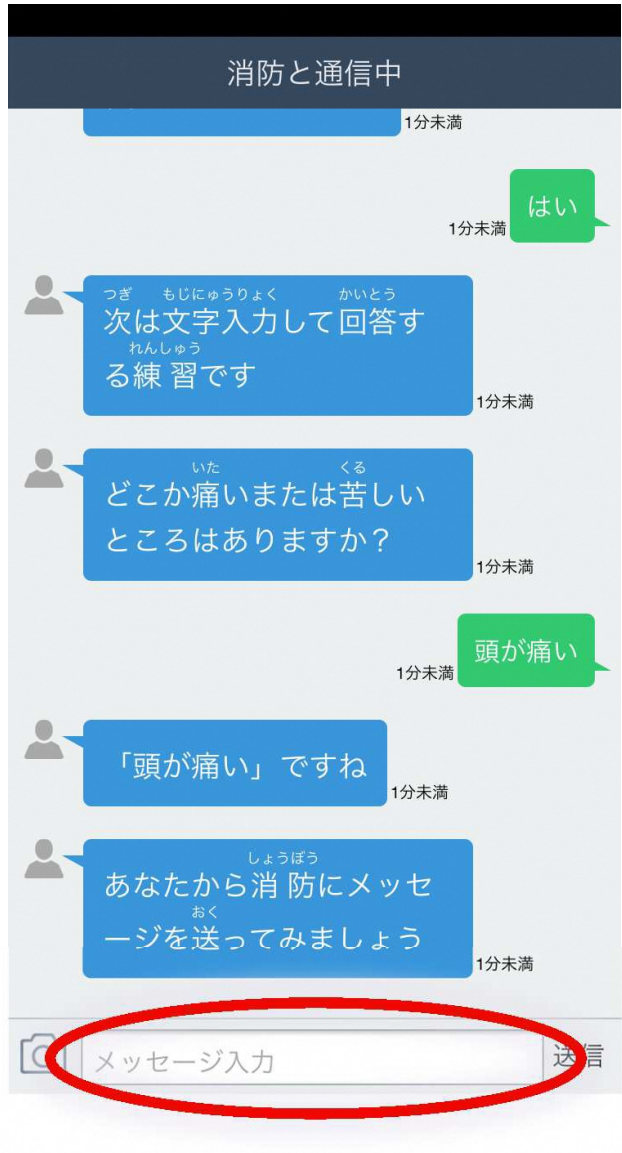

もう一度、メッセージを送ってみましょう

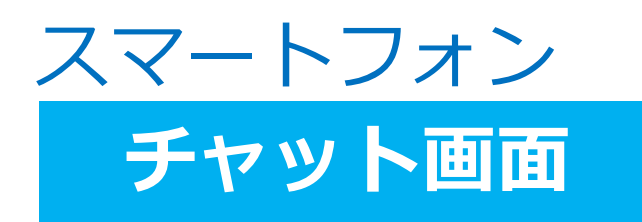

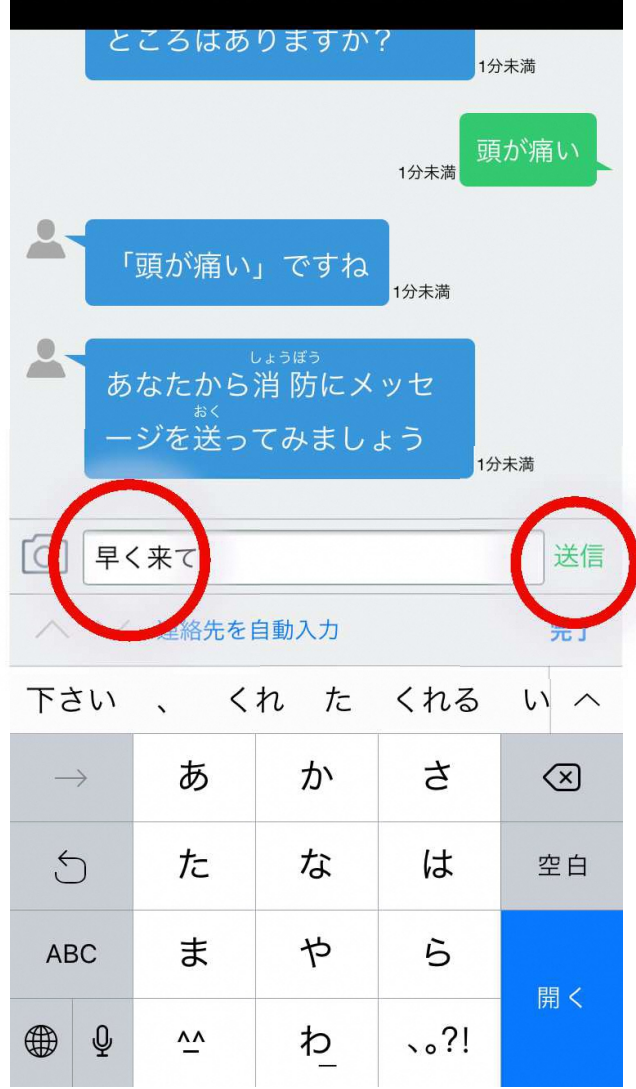

## 文字入力して 「送信」を押す

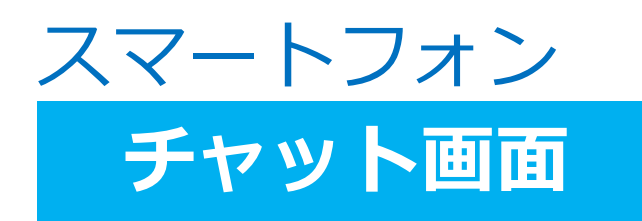

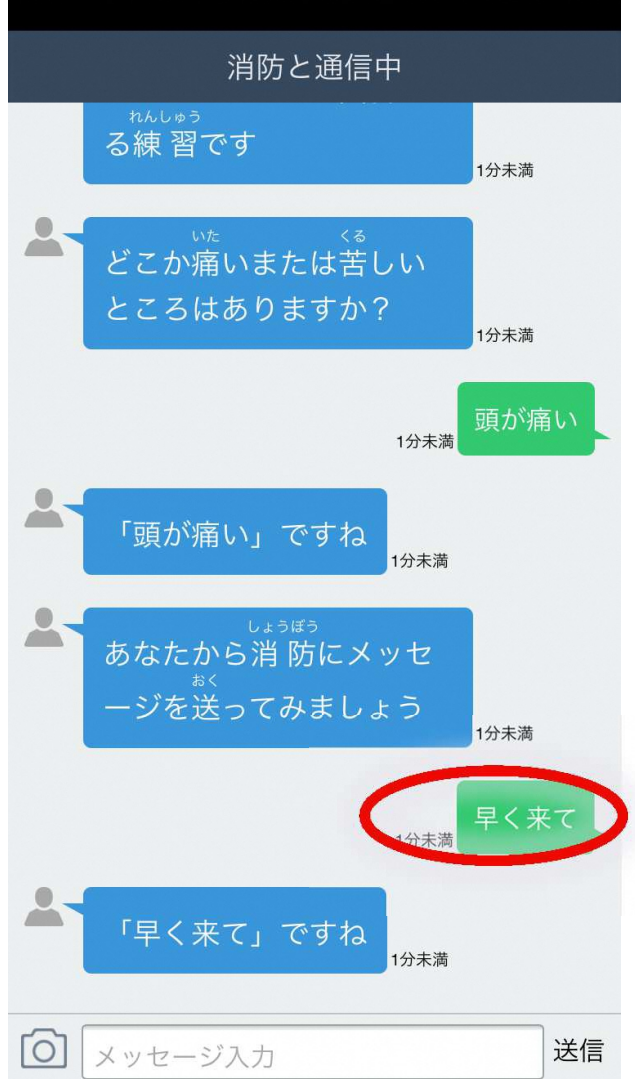

# 入力したメッセージが 送信されます

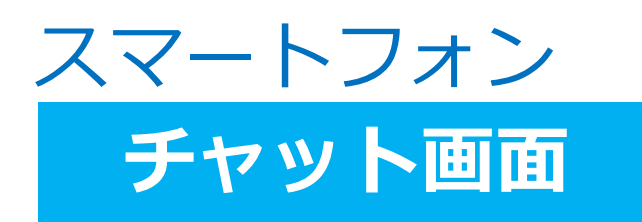

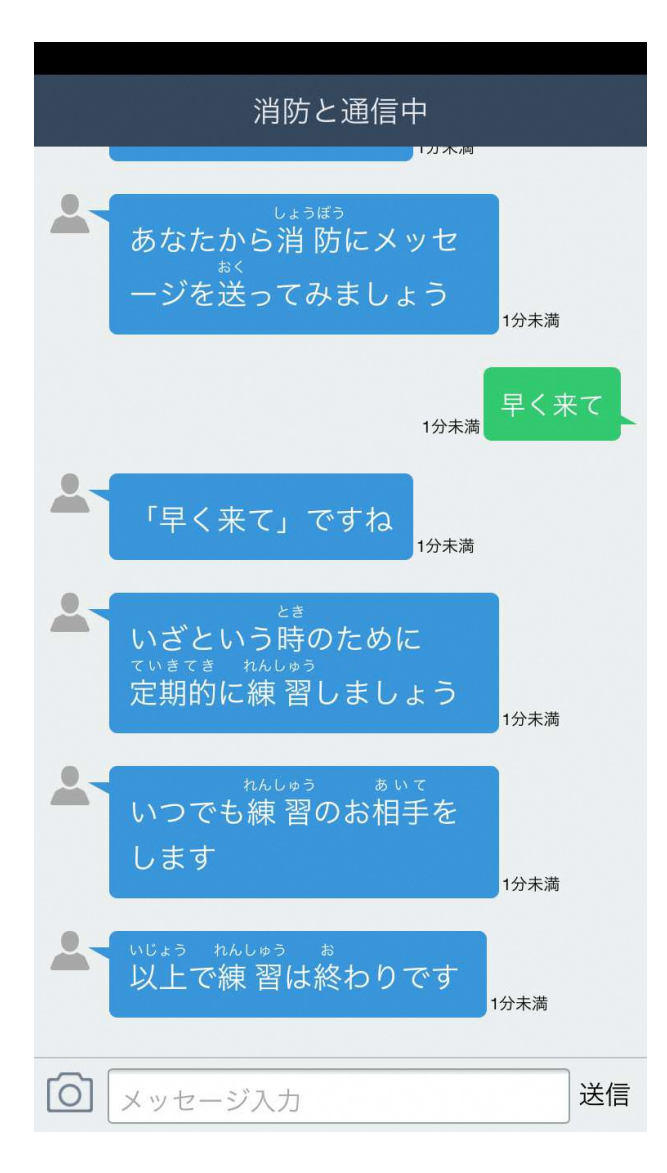

# 「以上で練習は終わりです」というメッセージがきたら、練習通報は終わりです。

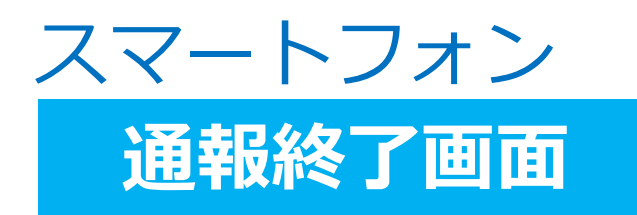

诵報終了

通報は終了しました。

NFT119 TOPページへ

# 「通報は終了しました」 と表示されます。

#### この画面が表示されるまで画面を閉じないでください

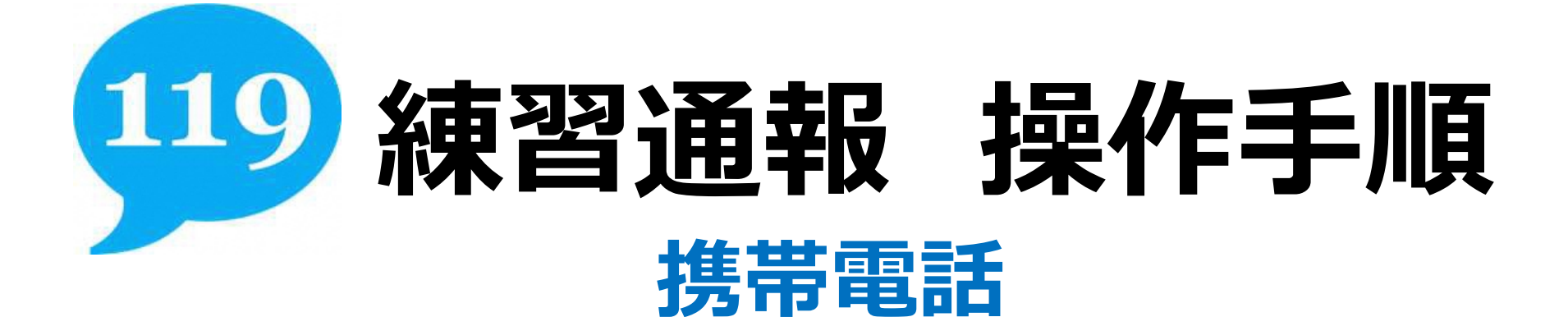

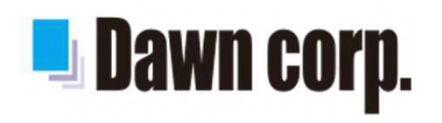

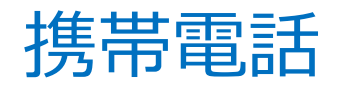

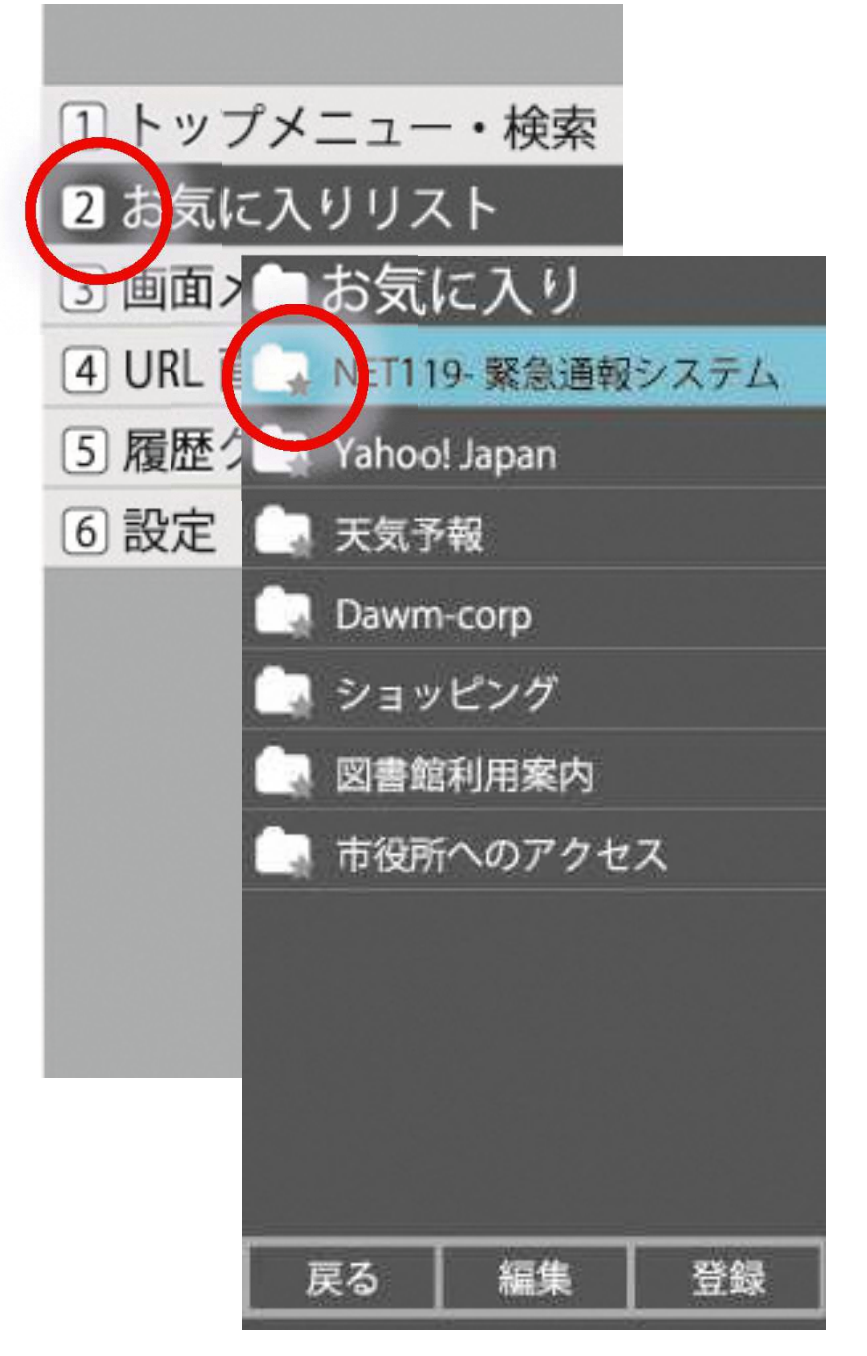

# お気に入りリストから「NET119」を選ぶ

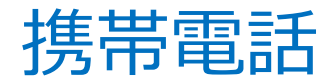

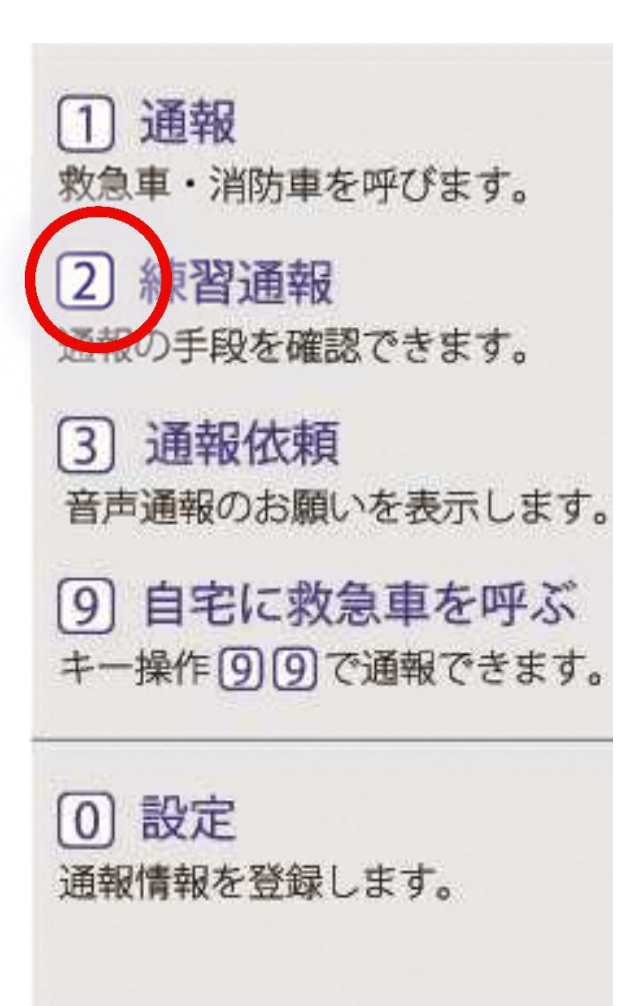

## 「練習通報」を選ぶ

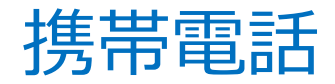

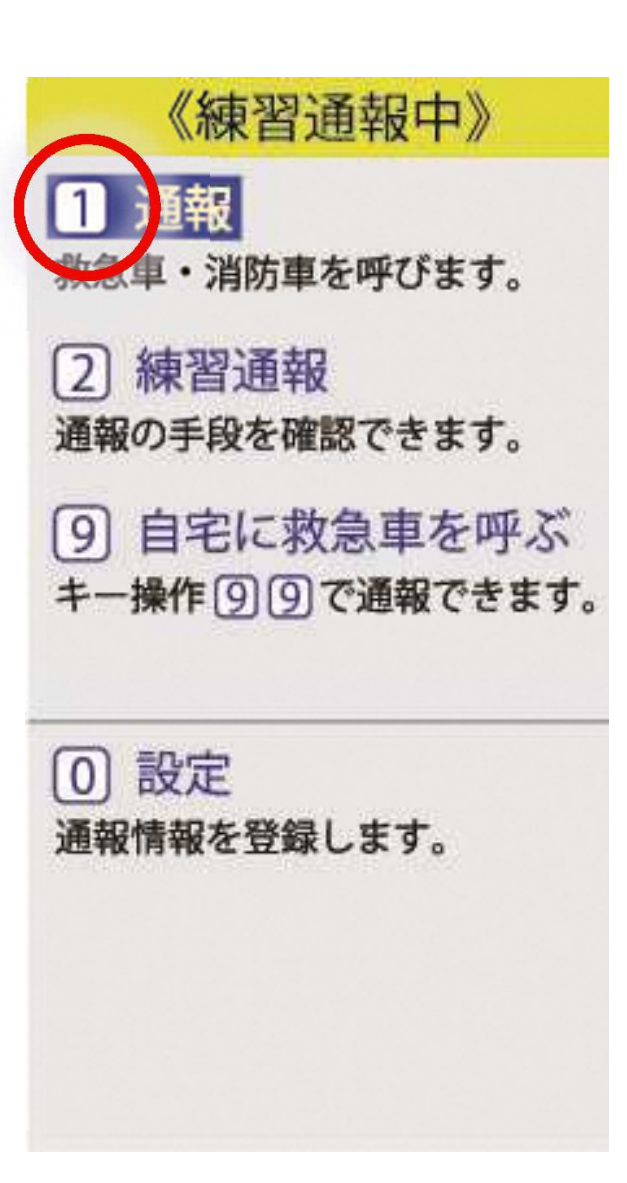

## 「通報」を選ぶ

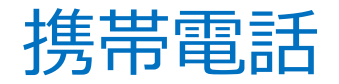

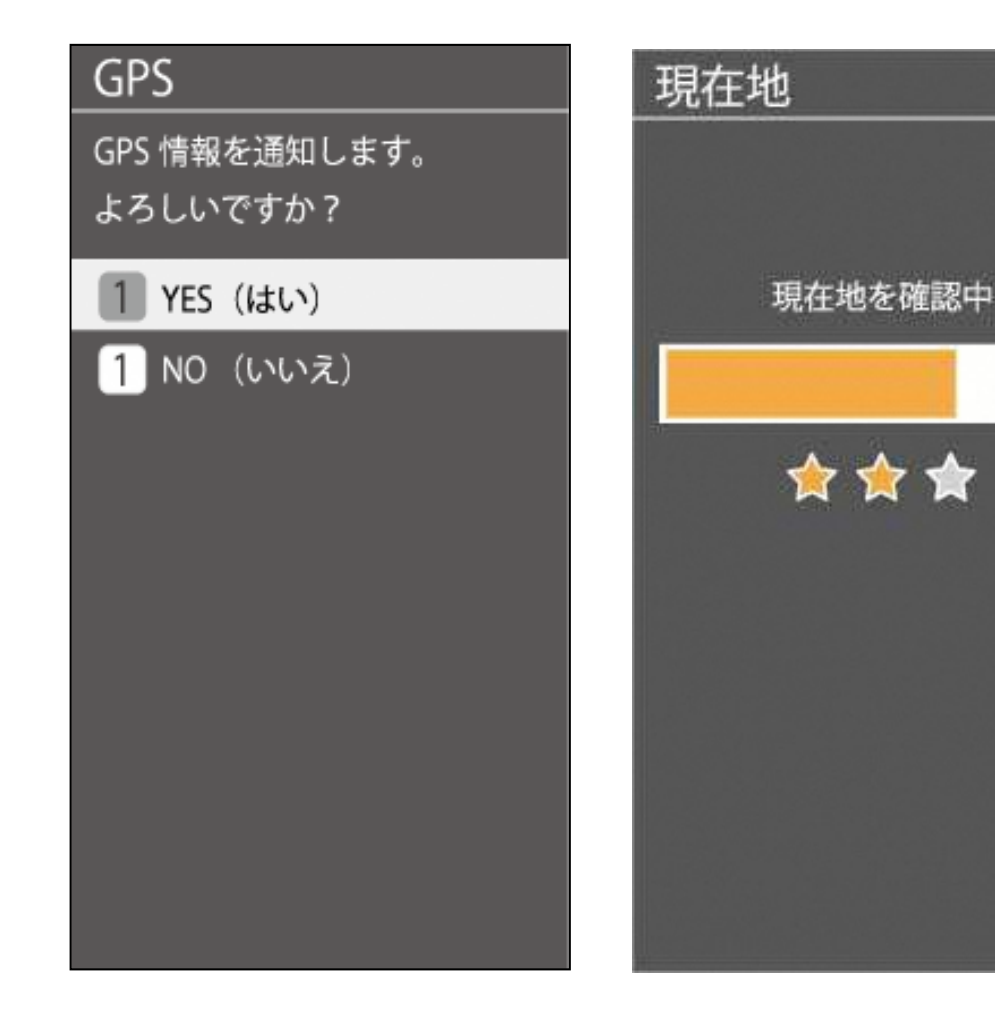

# 通知画面が 出てきた場合は、「はい」を押してください。

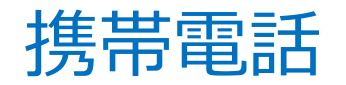

#### 通報種別の選択

《練習通報中》

通報内容を選択します。

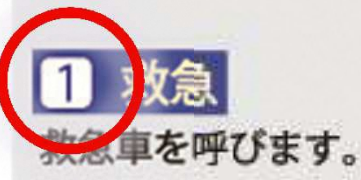

(2) 火事 消防車を呼びます。

3 その他 援助等とちらか分からない。

## 今回は「救急」を選ぶ

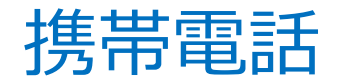

#### 通報場所の選択

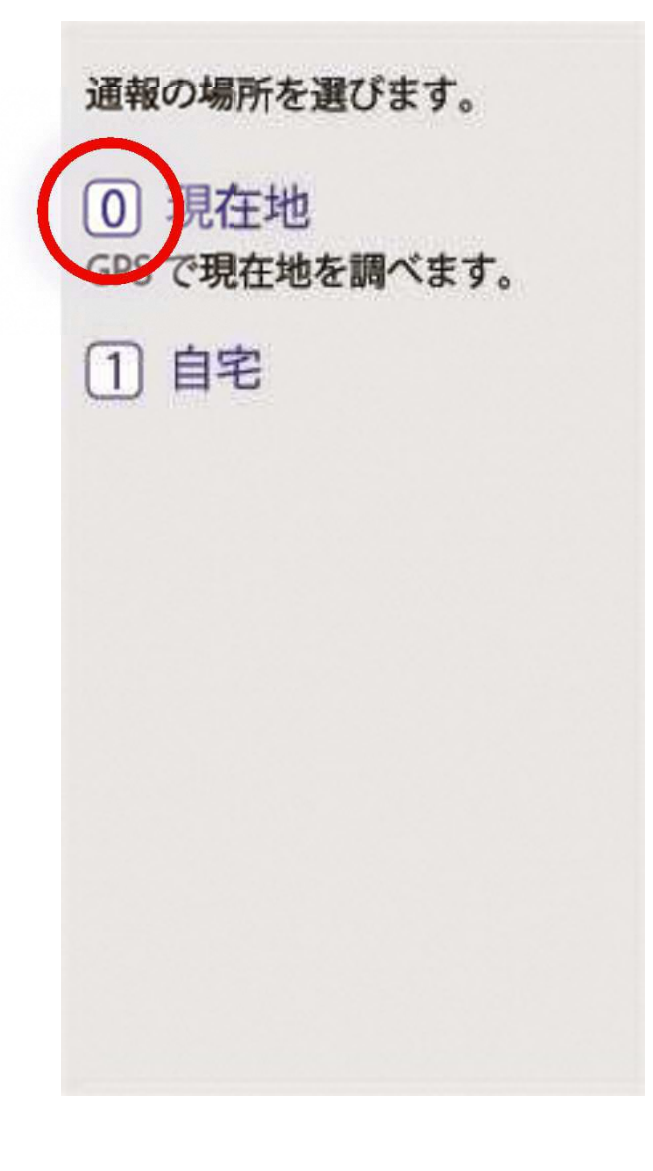

## 「現在地」を選ぶ

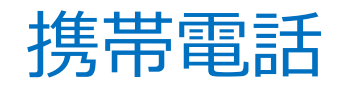

#### 現在地の指定

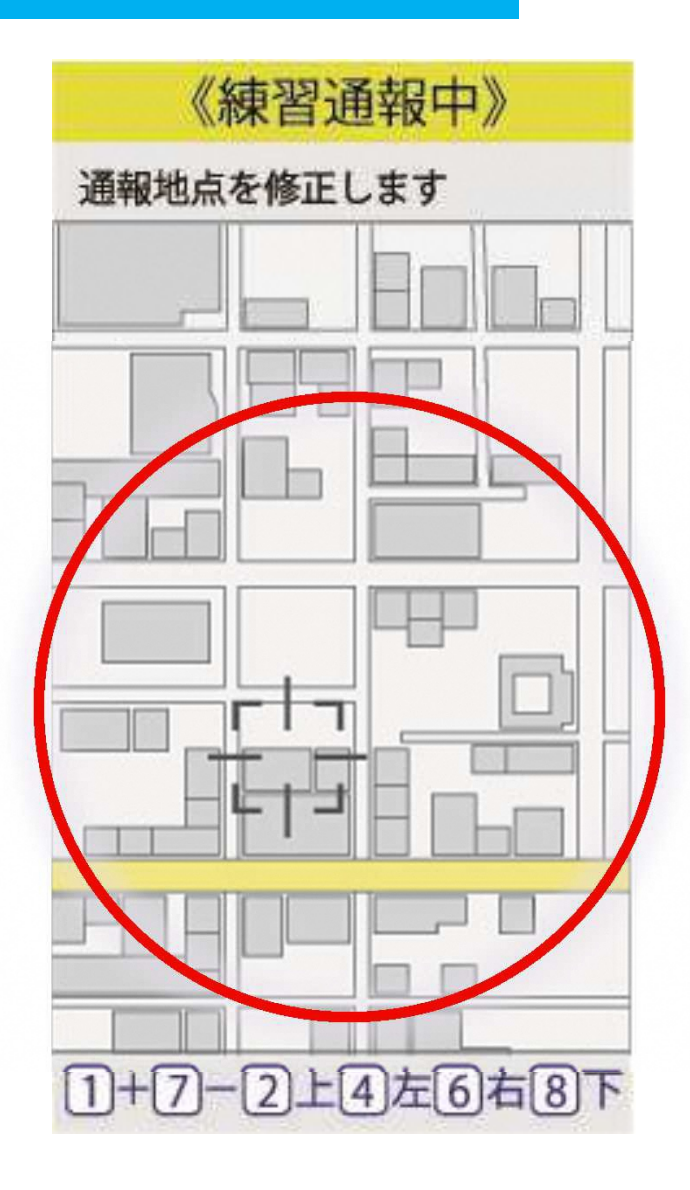

# 地図から自分がいる場所を探す

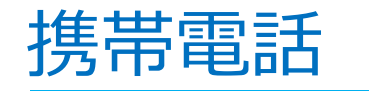

地図の拡大方法

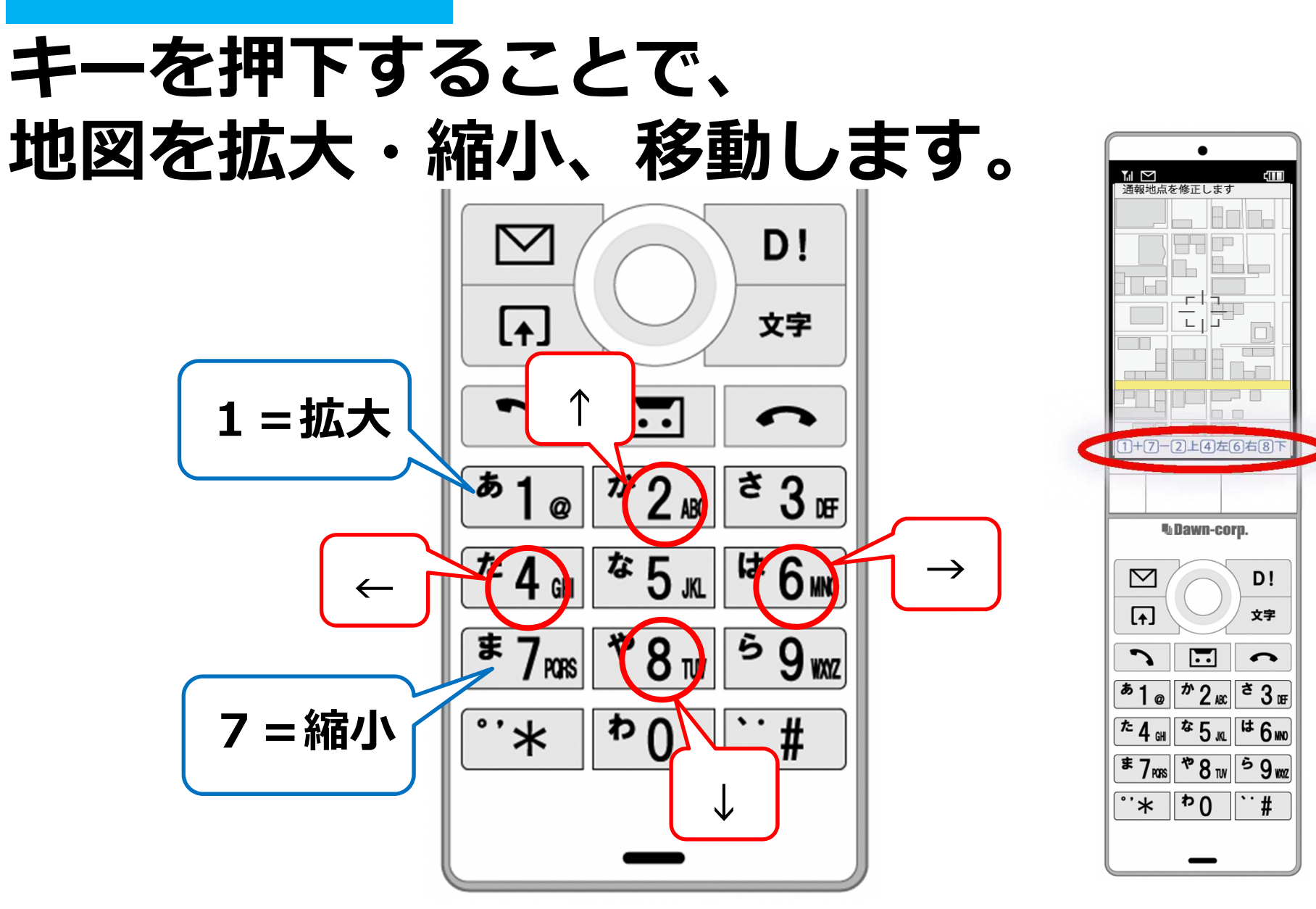

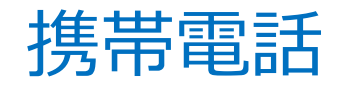

#### 現在地の指定

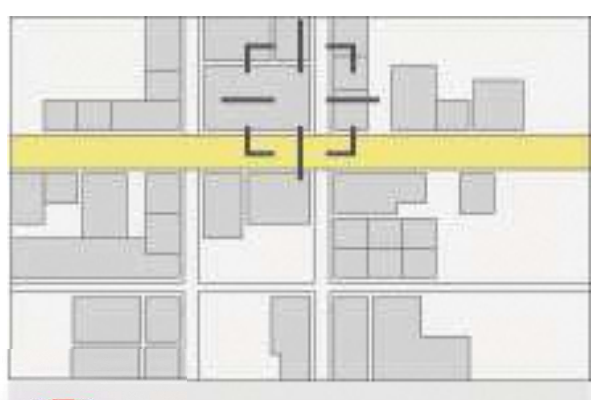

ここです  $\overline{0}$ の中心が通知されます。

1 わかりません GPS による地点が通知されます。

# 「ここです」を選ぶ

※場所がわからない場合は、 「わかりません」を選ぶ

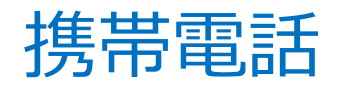

#### 通報

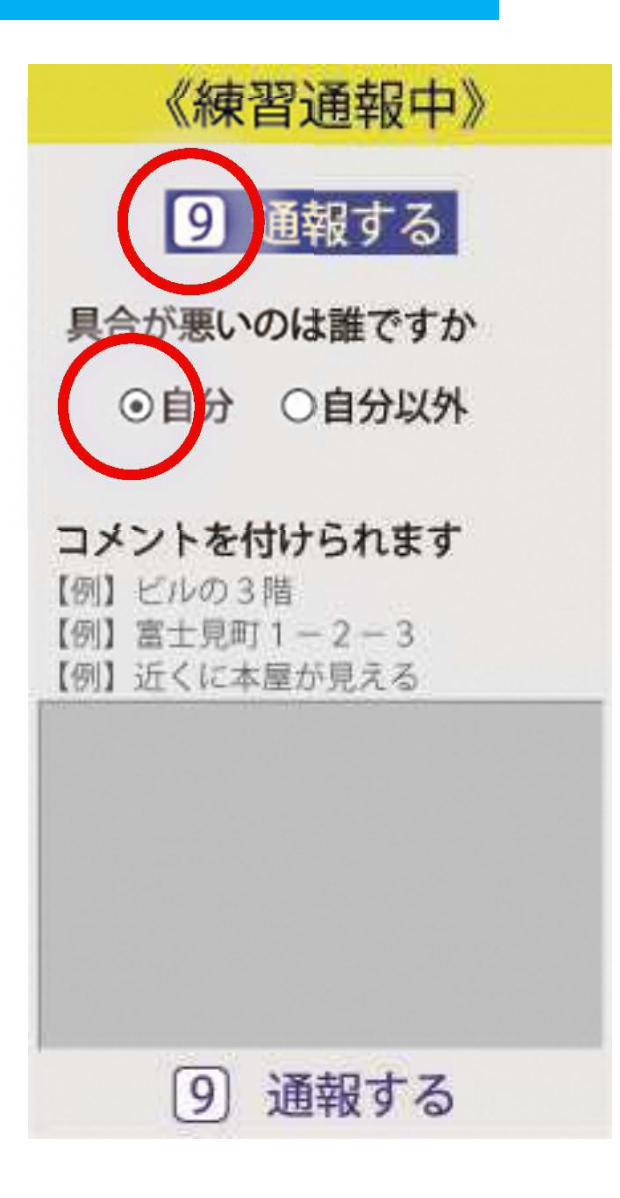

# 「通報する」を選ぶ

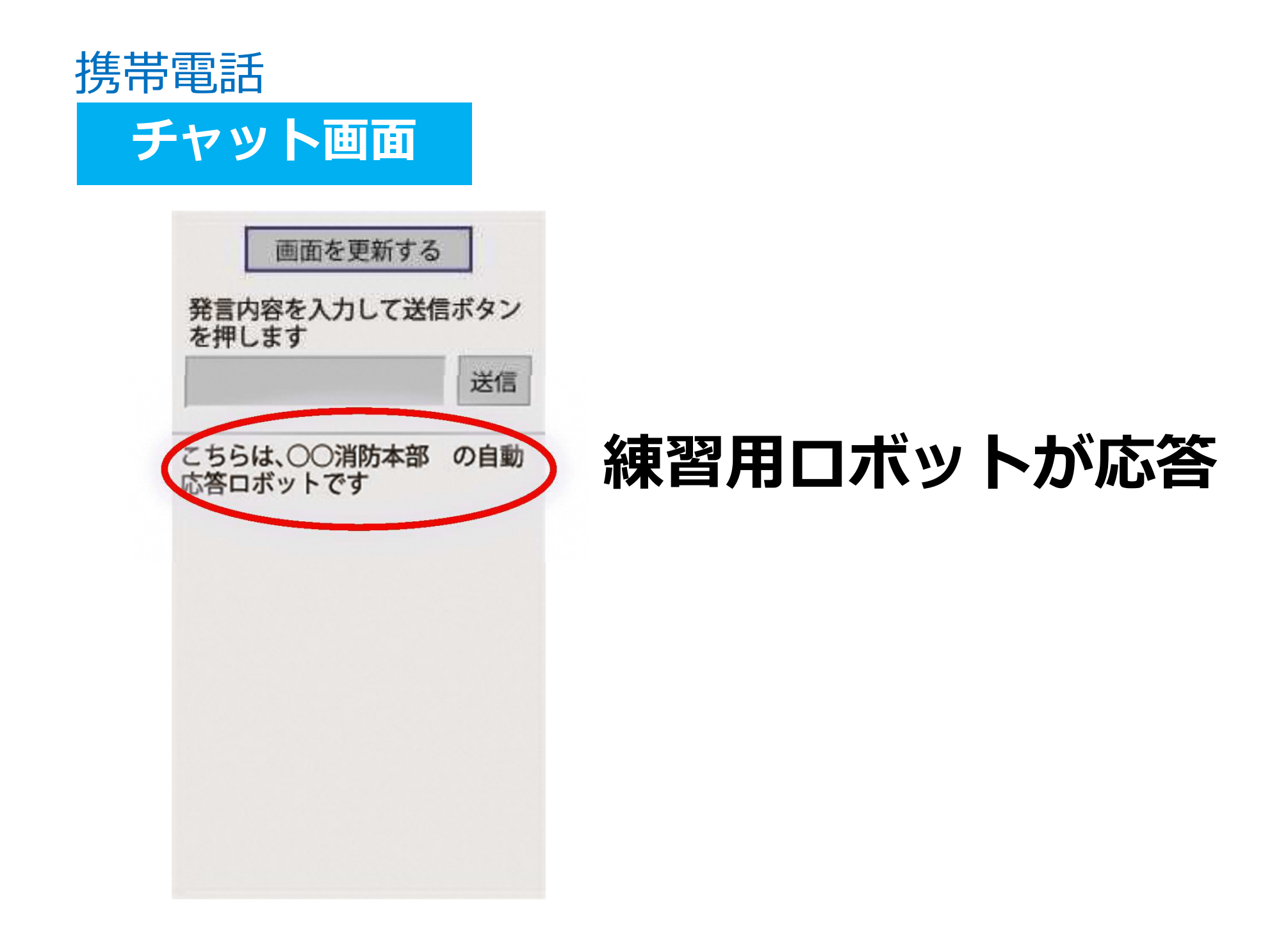

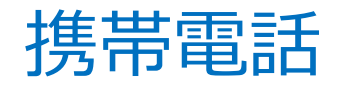

#### チャット時の注意点

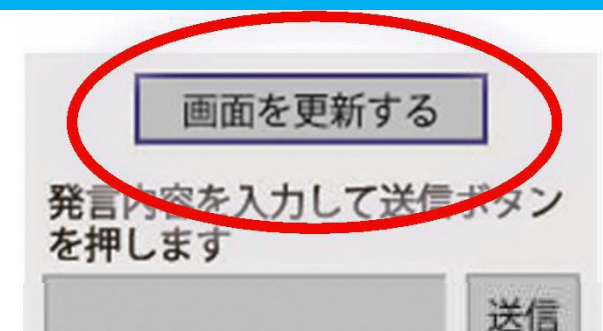

通報では消防からの質問に答え てください

この通報では救急車・消防車は 派遣されません。

あなたの練習通報のお相手をし ます

こちらは○○消防の自動応答 ロットです

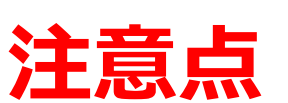

# 「画面を更新する」を5秒ごとに押して、 画面を更新してください

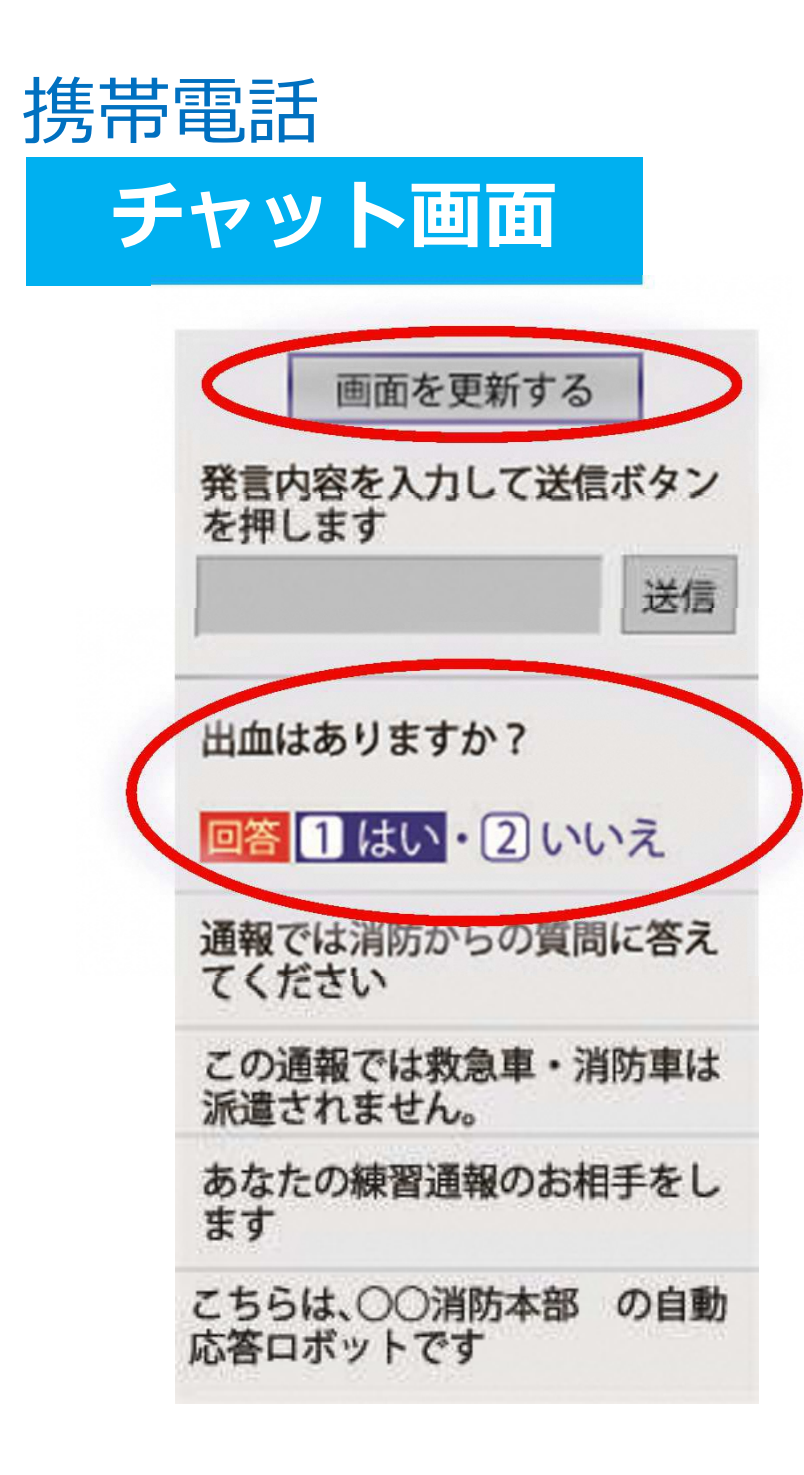

## 通報では消防からの質問に答えてください

# 選択肢から回答を選ぶ

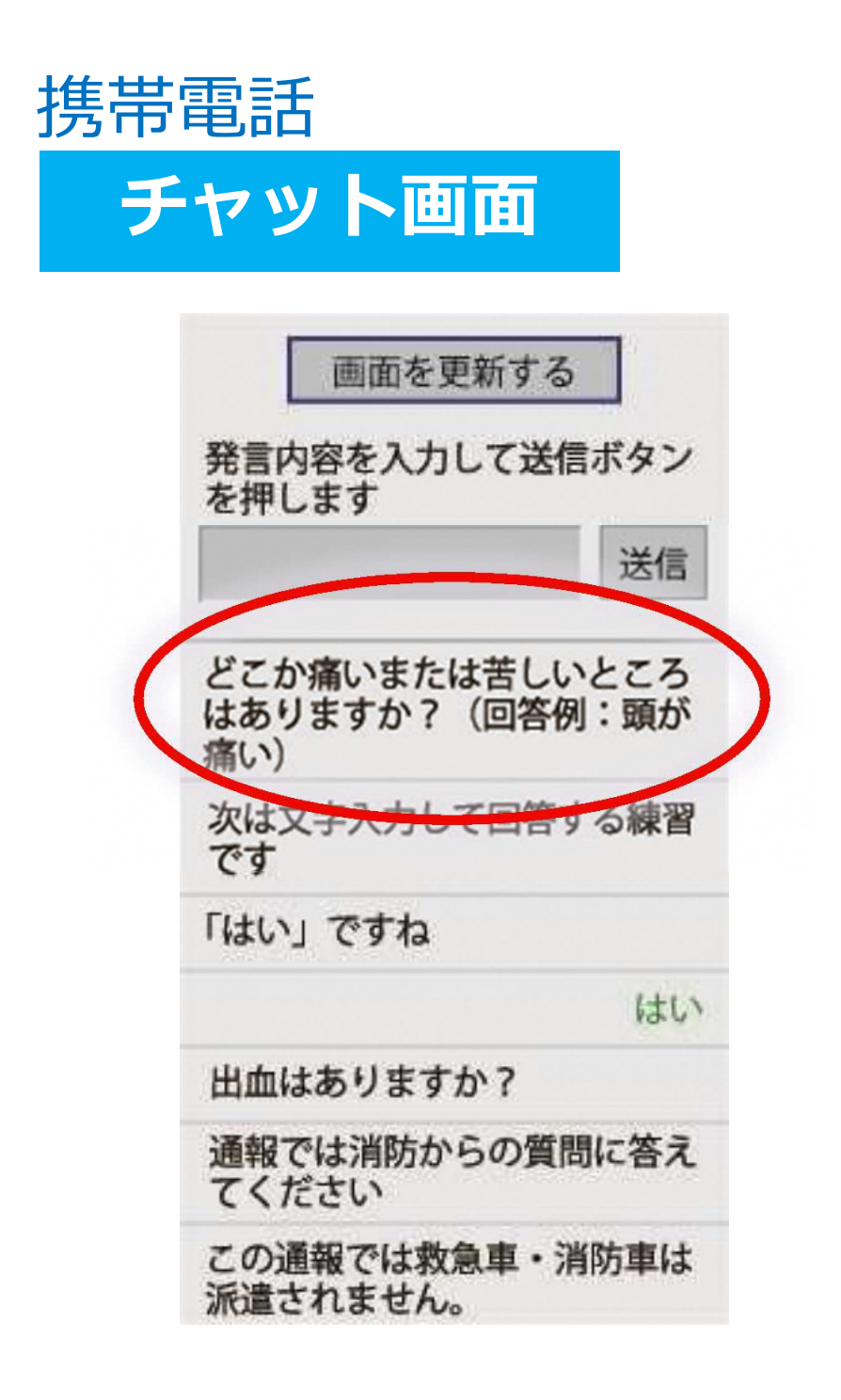

# 次は文字入力して 回答する練習です

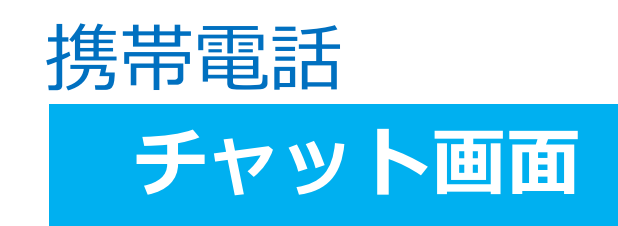

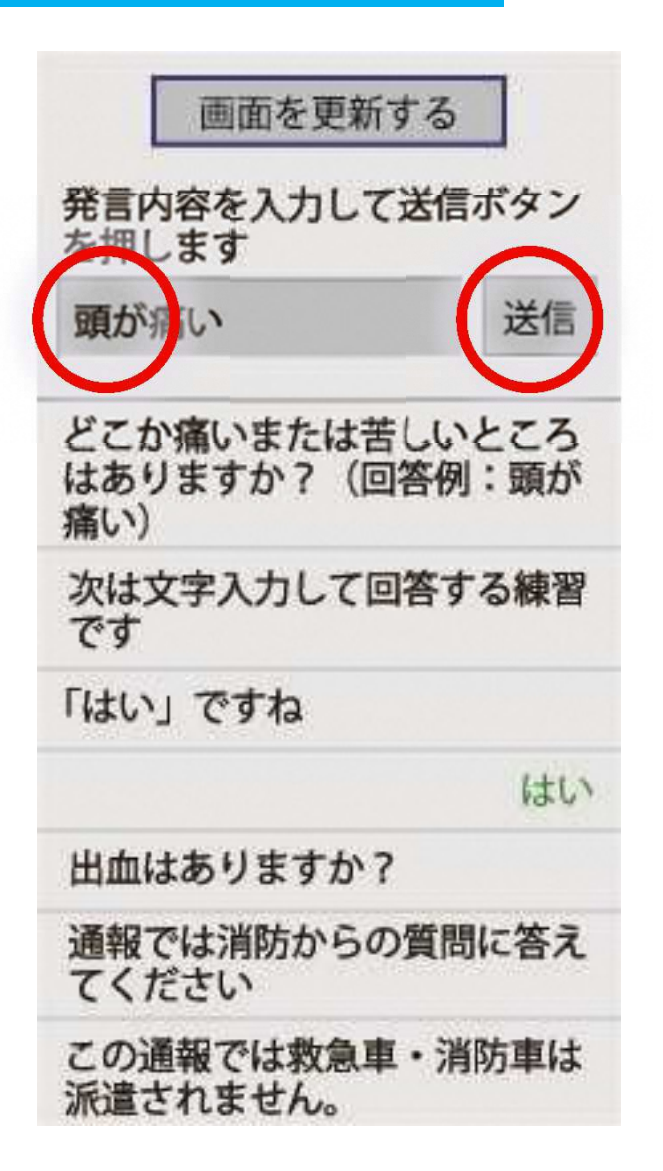

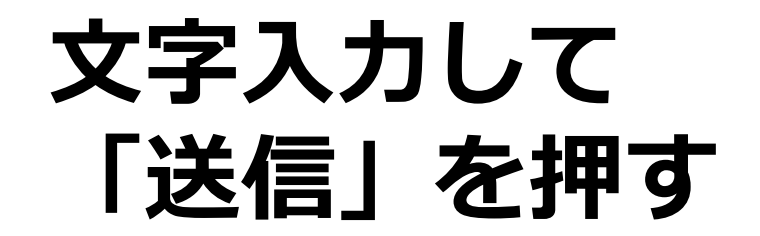

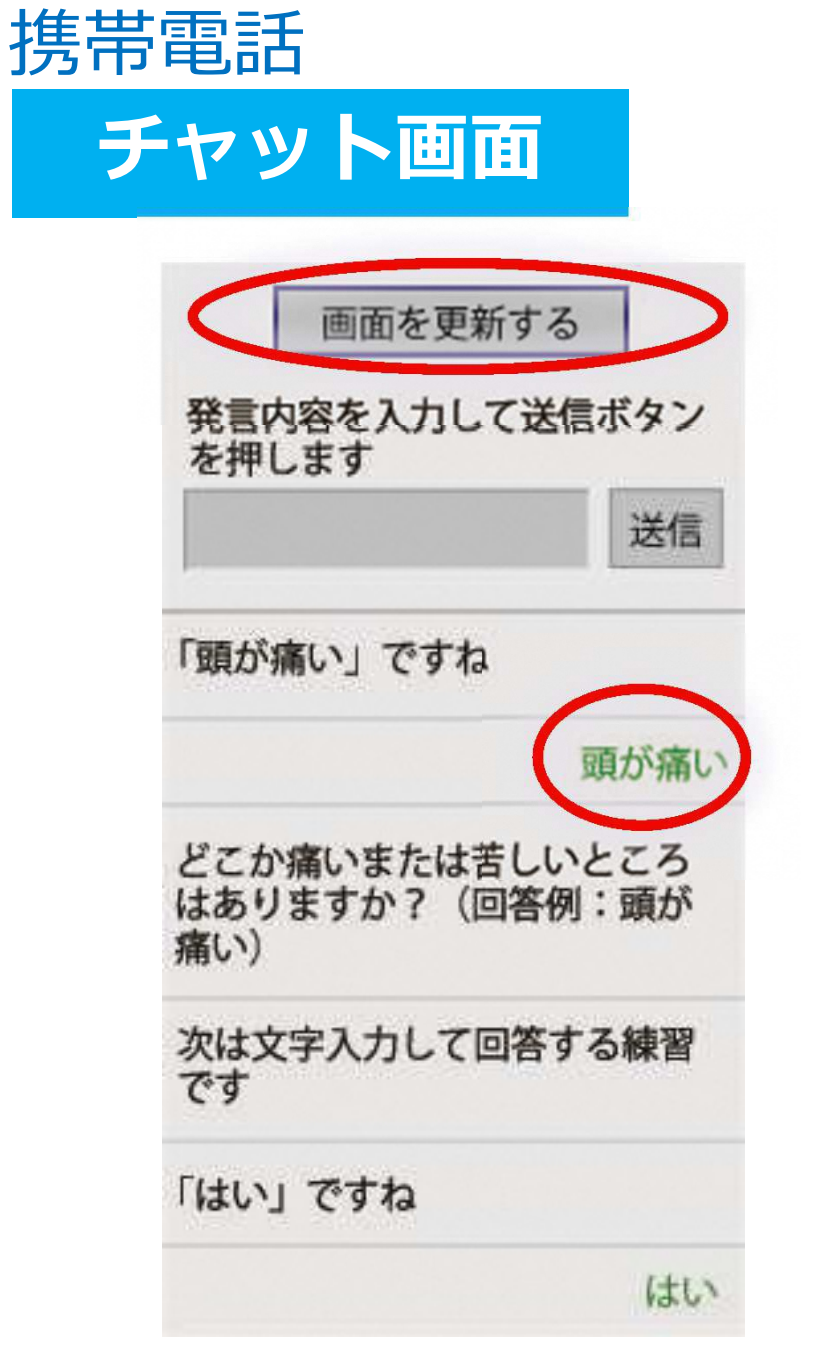

## 入力したメッセージが 送信されます

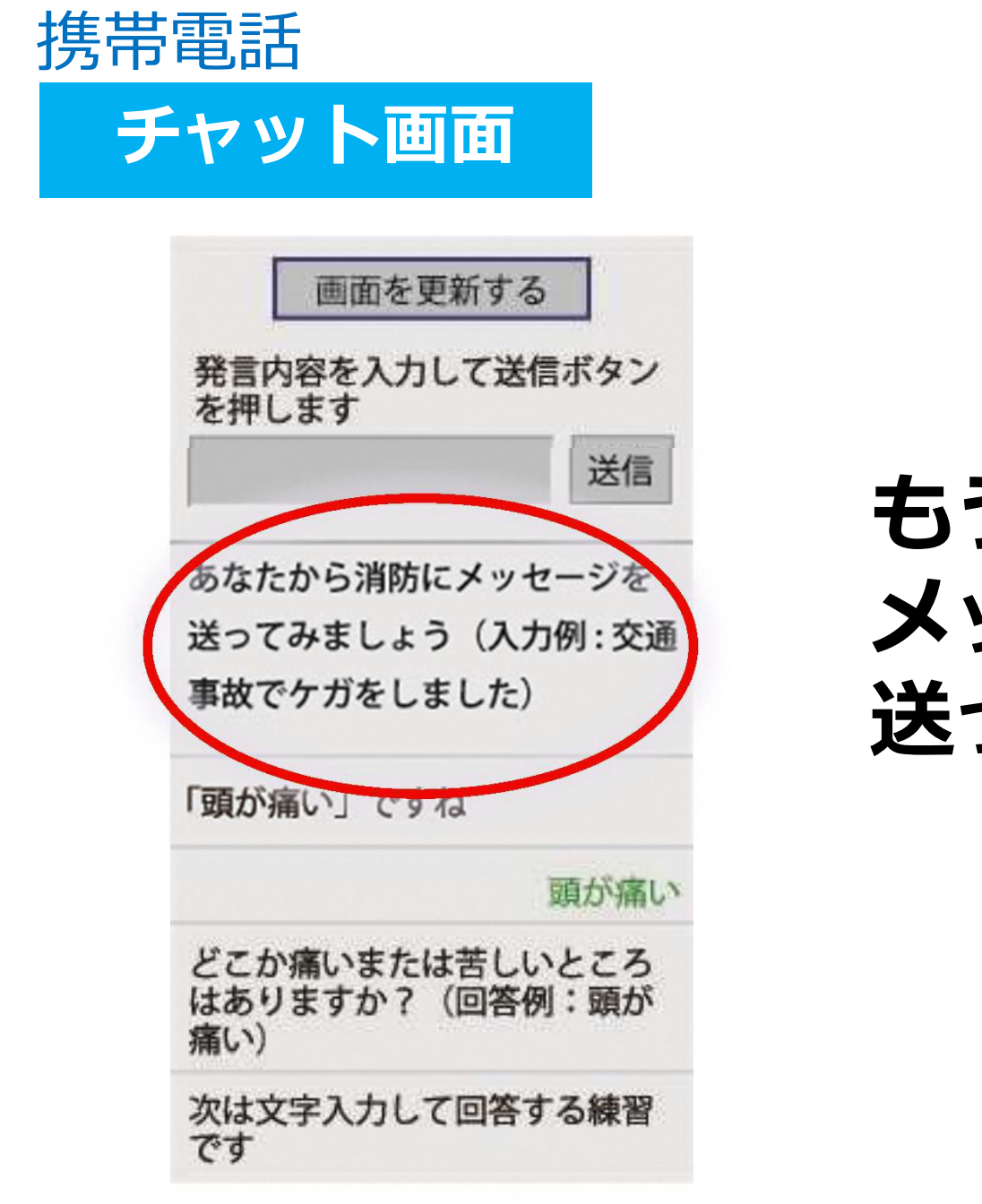

もう一度、メッセージを送ってみましょう

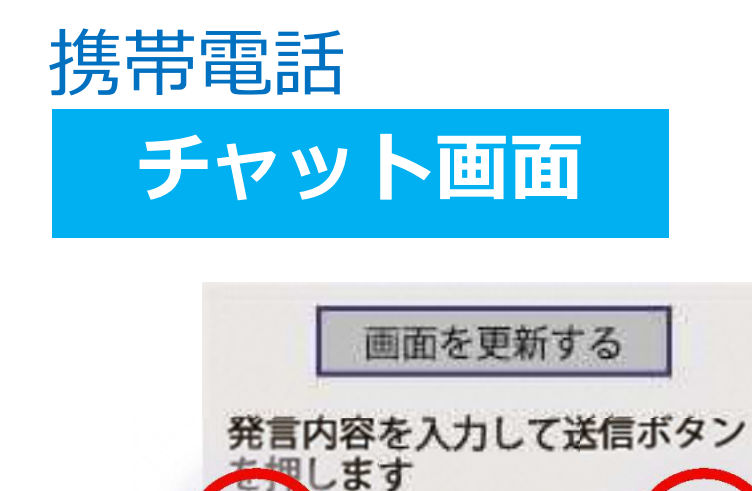

早くすて 送信 あなたから消防にメッセージを 送ってみましょう (入力例:交通 事故でケガをしました)

「頭が痛い」ですね

#### 頭が痛い

どこか痛いまたは苦しいところ はありますか? (回答例:頭が 痛い)

次は文字入力して回答する練習 です

## 文字入力して 「送信」を押す

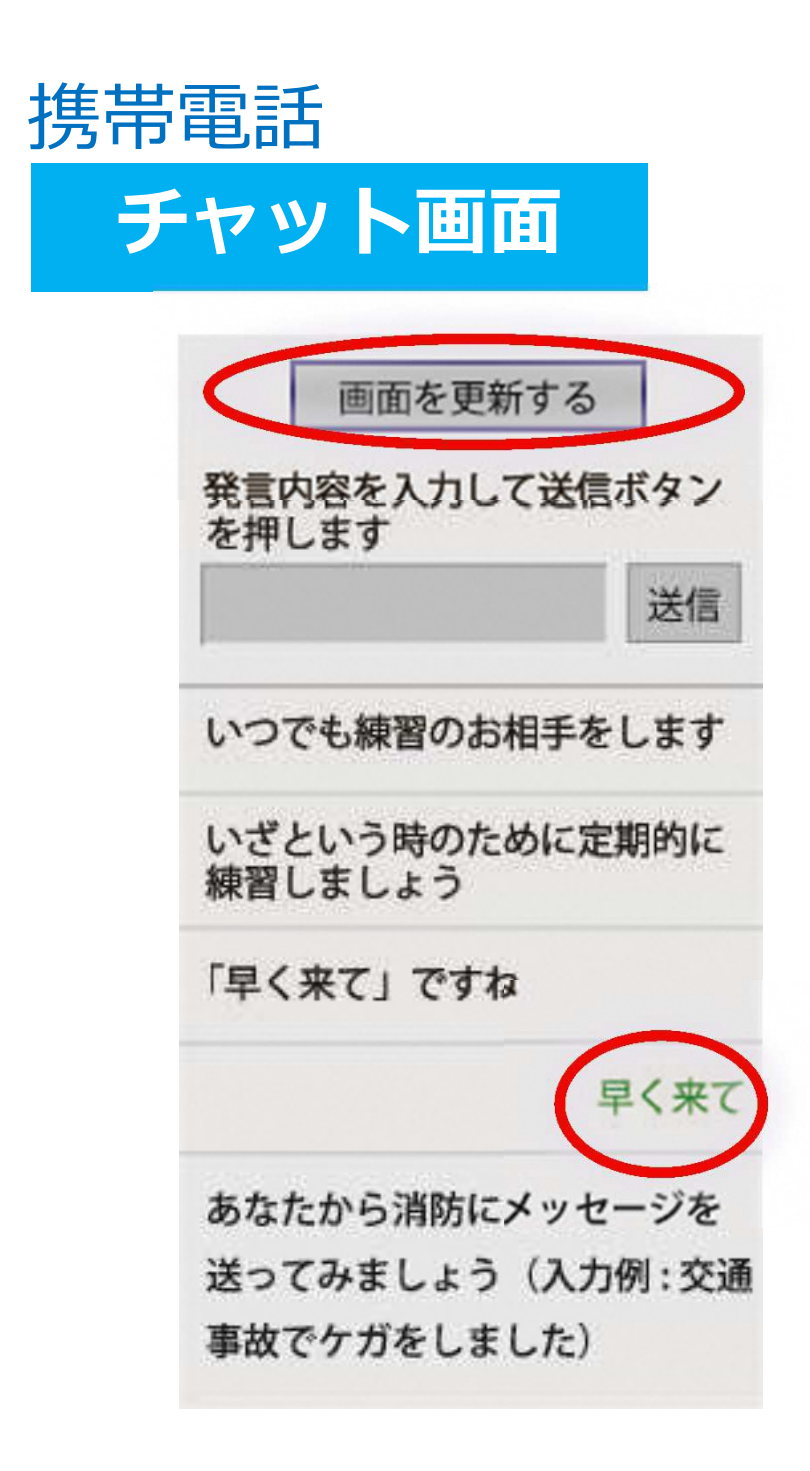

# 入力したメッセージが 送信されます

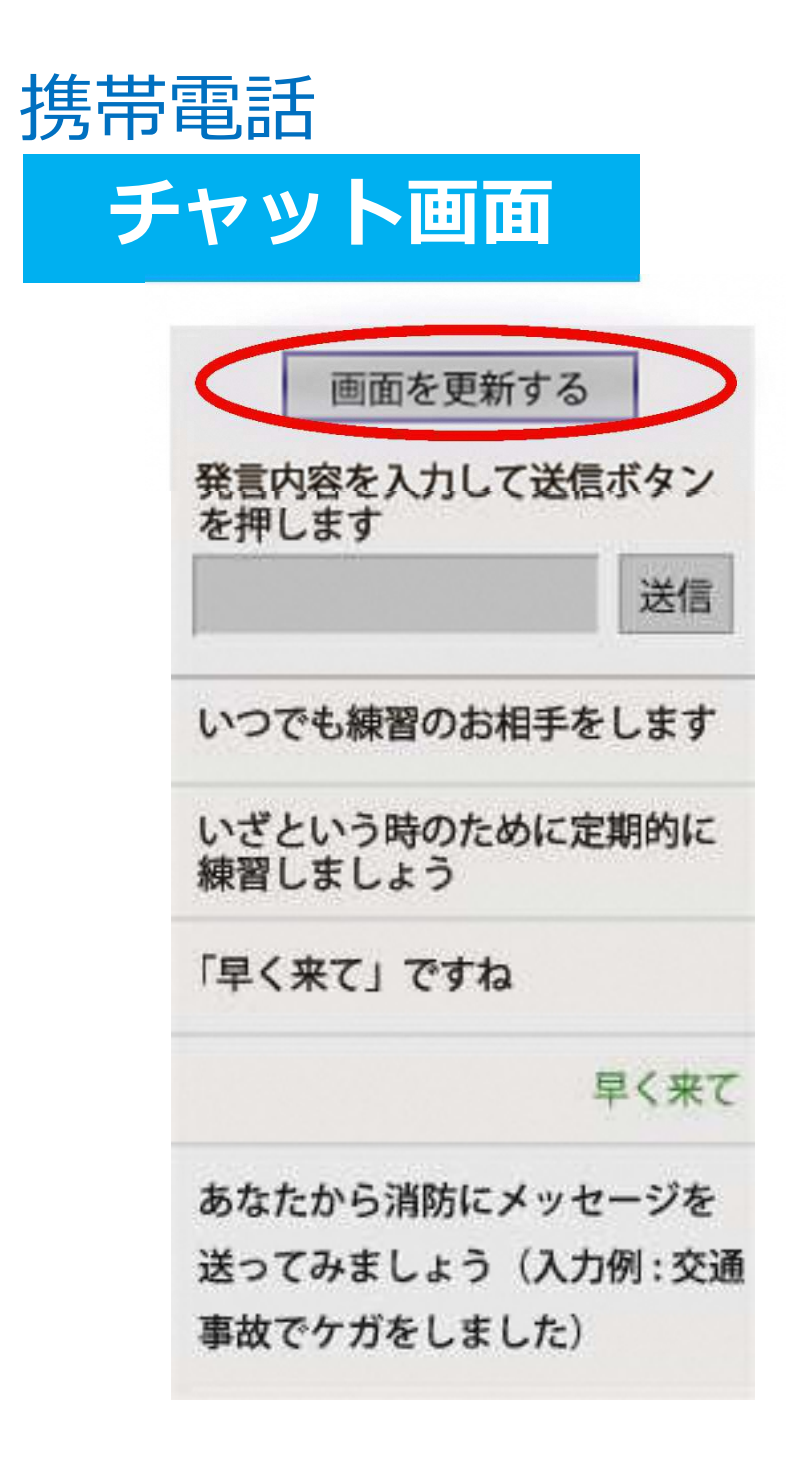

# 「以上で練習は終わり です」というメッセージがきたら、練習通報は終わりです。

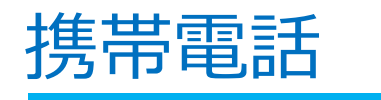

#### 通報終了画面

通報終了

通報は終了しました

# 「通報は終了しました」 と表示されます。

#### この画面が表示されるまで画面を閉じないでください